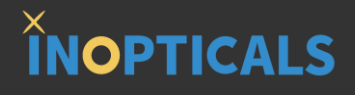

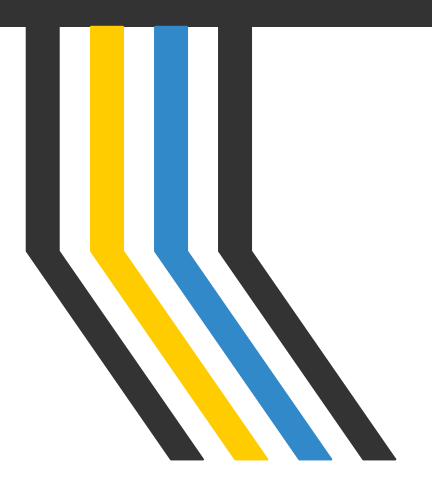

# **INO-EA GUI Quick Start Guide**

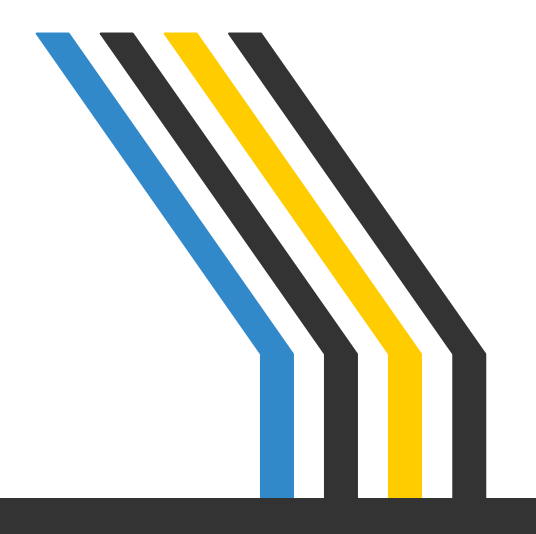

#### **PC System Requirements to Run GUI**

**ÎNOPTICALS** 

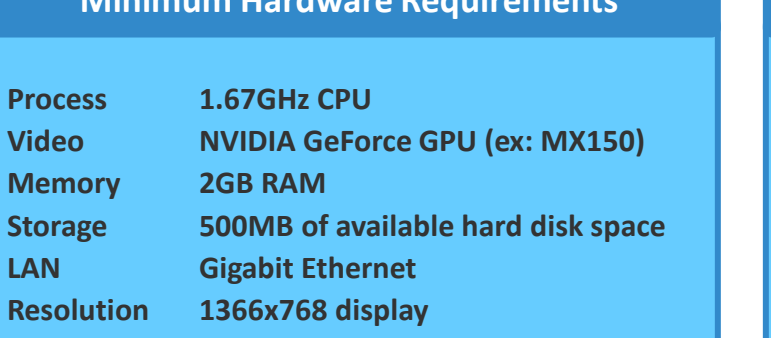

#### **Minimum Hardware Requirements Recommended Hardware Requirements**

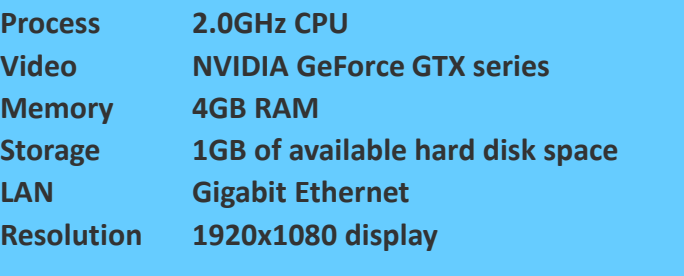

### **OS and .NET Framework Requirements to Run GUI**

**Supported Operating System**

- **- Microsoft Windows 7 SP1 (x86 and x64)**
- **- Microsoft Windows 10 (x86 and x64)**

**The GUI requires .NET Framework 4.6.1 to work. It is Microsoft official resource. The link is below.**

*https://dotnet.microsoft.com/download/thank-you/net461*

**or** https://www.microsoft.com/en-us/download/details.aspx?id=49982

#### **Contents**

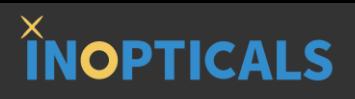

- **4 Steps to Measure Eye Diagram (p.3)**
	- Hardware Configuration
	- Hardware Configuration (2-CH model)
	- Link to Eye Analyzer
	- Main Setups
	- Show Eye Diagram
- **GUI Indication (p.9)**
	- Indication of Trigger & Capture
- **Advanced Guide (p.11)**
	- Acquisition Setup Window
	- Mask List
- **Measurement Items (p.14)**
	- NRZ Group
- **Appendix A: Test Example (p.26)**
- **Appendix B: Dark Current Compensation (p.28)**
- **Appendix C: Align EA with Referred Scope (p.30)**
- **Appendix D: One More Step to Test High ER TRX (p.32)**
- **Appendix E: Resolution Matters (p.34)**
- **Appendix F: Set IP on Control PC (p.36)**
- **Appendix G: Firmware Upgrade (p.43)**
- **Appendix H: Tune Eye Diagram Scale (p.45)**

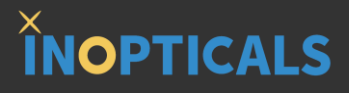

# **4 Steps to Measure Eye Diagram**

### **Step 0 – Hardware Config. to Power On 1-CH EA**

**INOPTICALS** 

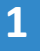

**Connect a Cat 6 Ethernet cable\* from control PC to RJ45 port on the rear of chassis**

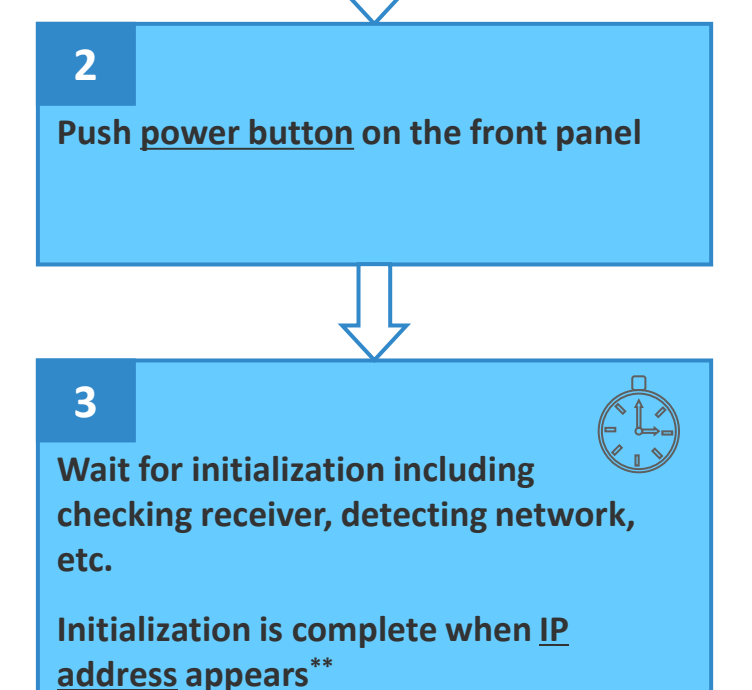

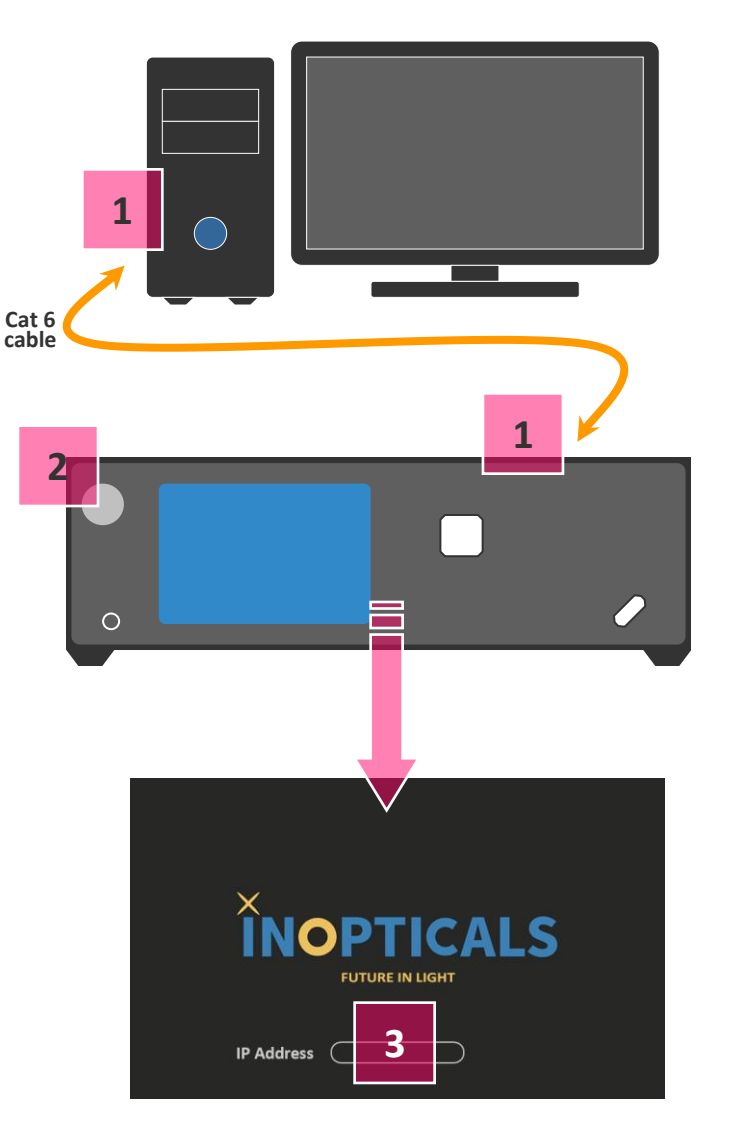

\*Recommended is high-performance Ethernet cable, for example, Cat 6

\*\*If IP address does not appear after 5 min, it means the instrument is not connected to an Ethernet device yet. Please check the Ethernet cable and RJ45 port on PC. 4

### **Step 0 – Hardware Config. to Power On 2-CH EA**

**for 2-CH model**

#### **1**

**When using CH1, connect a Cat 6 Ethernet cable\* from control PC to LAN1 port on the rear of chassis.**

**When using CH2, connect a Cat 6 Ethernet cable\* from control PC to LAN2 port on the rear of chassis.**

#### **2**

**Push power button on the front panel**

#### **3**

**Wait for initialization including checking receiver, detecting network, etc.**

**Initialization is complete when IP address appears\*\***

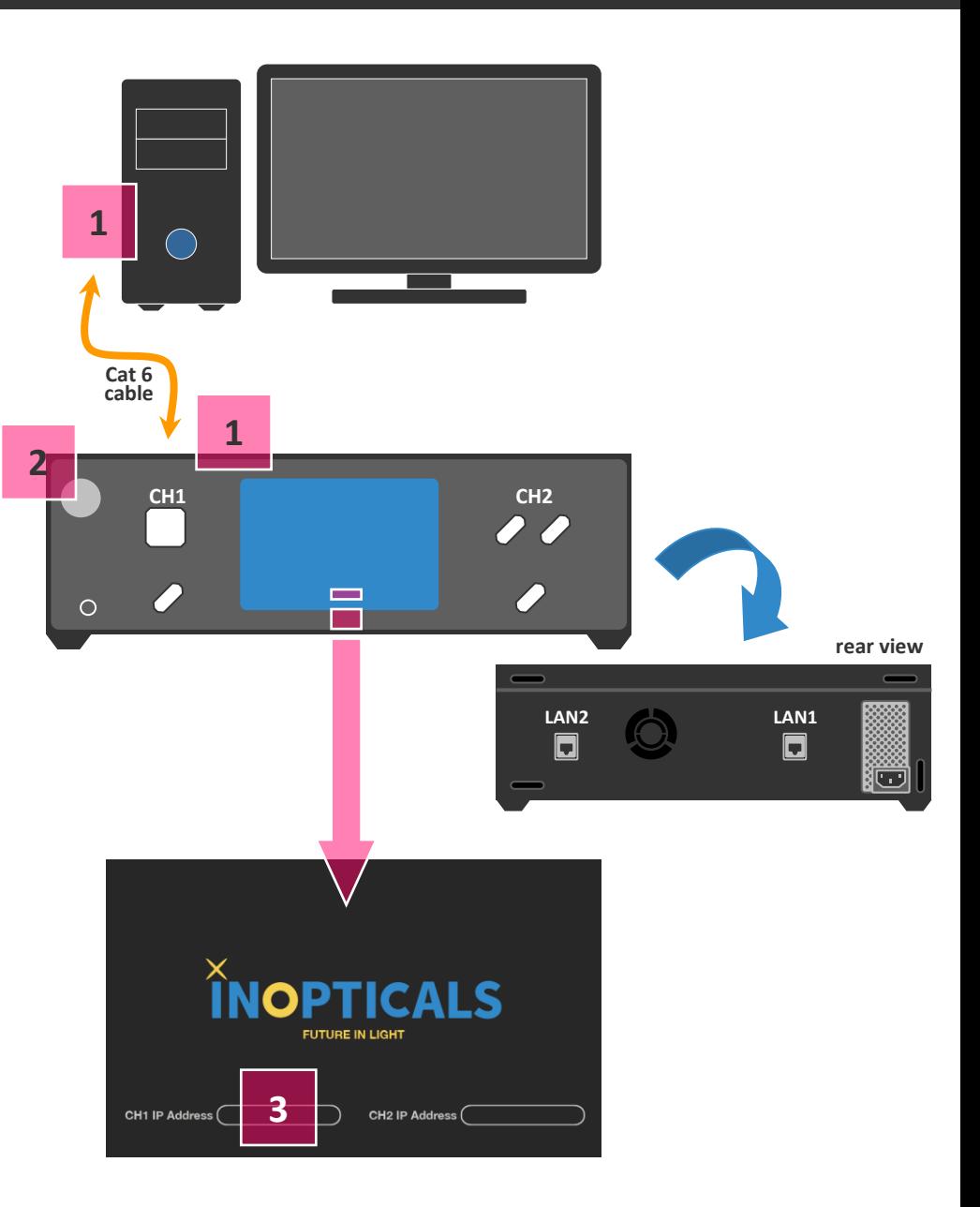

**INOPTICALS** 

\*Recommended is high-performance Ethernet cable, for example, Cat 6

\*\*If IP address does not appear after 5 min, it means the instrument is not connected to an Ethernet device yet. Please check the Ethernet cable and RJ45 port on PC. 5

#### **Step 1 – Link to Eye Analyzer**

## **INOPTICALS**

#### **1**

**Input IP address of EA Analyzer Channel on GUI\* ex: 172.16.8.20**

 **The IP is shown on chassis screen, when initialization is complete.**

#### **2**

**Press [Connect] button to enter main page**

**There are 3 main setups to enable eye diagram:**

- **A – Channel setup**
- **B – Symbol Rate setup**
- **C – Acquisition setup**

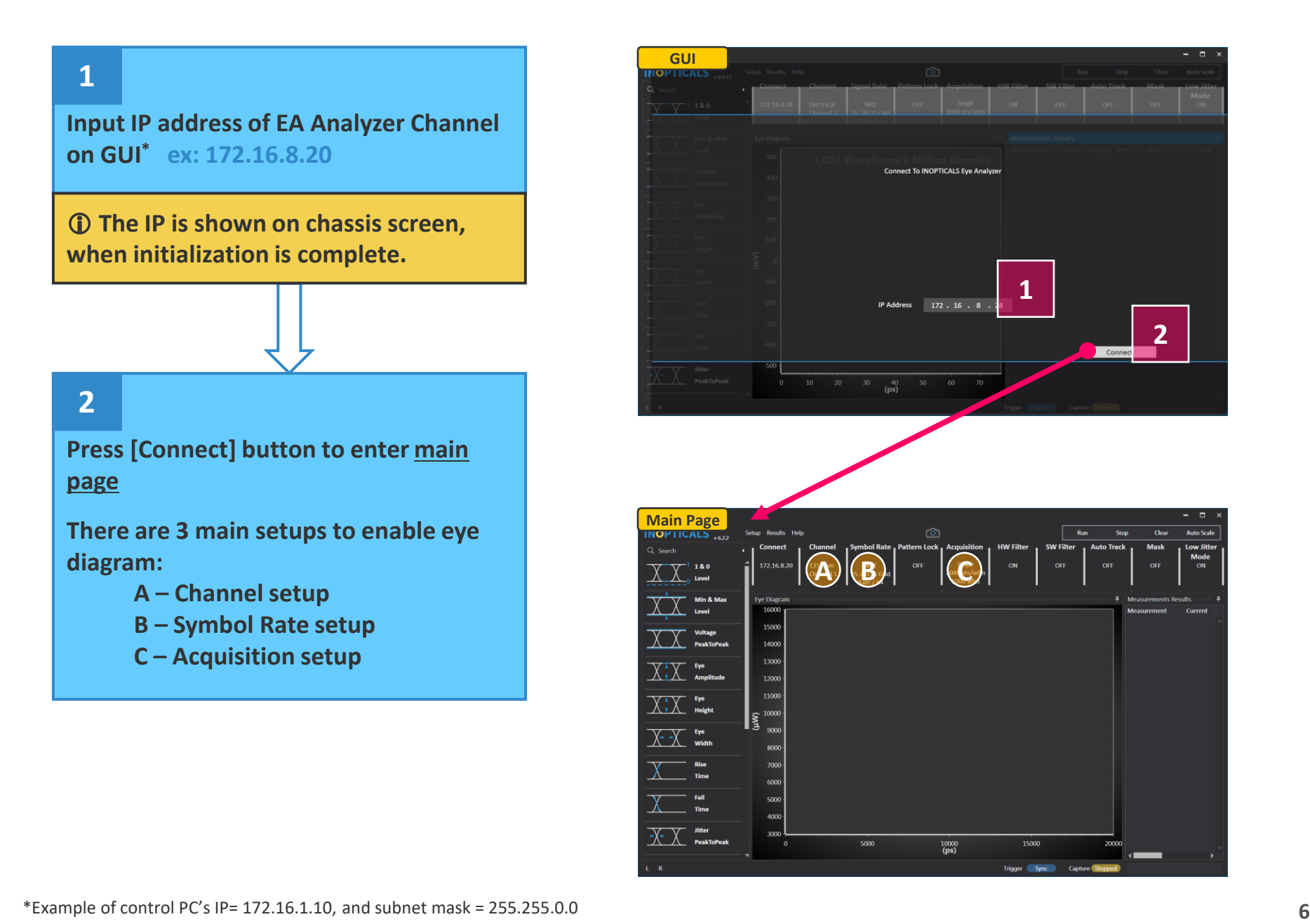

#### **Step 2 – Main Setups**

Q Search

## **INOPTICALS**

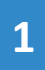

#### **OClick [A] to select input signal type**

- **- Electrical (signal into RF differential ports)**
- **- 850nm (Multimode Fiber)**
- **- 1310nm (Single Mode Fiber)**
- **- 1550nm (Signal Mode Fiber)**

#### **After type selection, channel no. is automatically indicated to test.**

 **Check if fiber/cable connects to the correct channel port or not.**

#### **2**

**Click [B] to set the following items**

- **- Modulation** O
- **- Symbol Rate** O
- **- Clock Ratio** Ō

**Click [C] to set the following items**

- **- Acquisition Type**
- **- Waveform Number**
- **- Color Scheme**

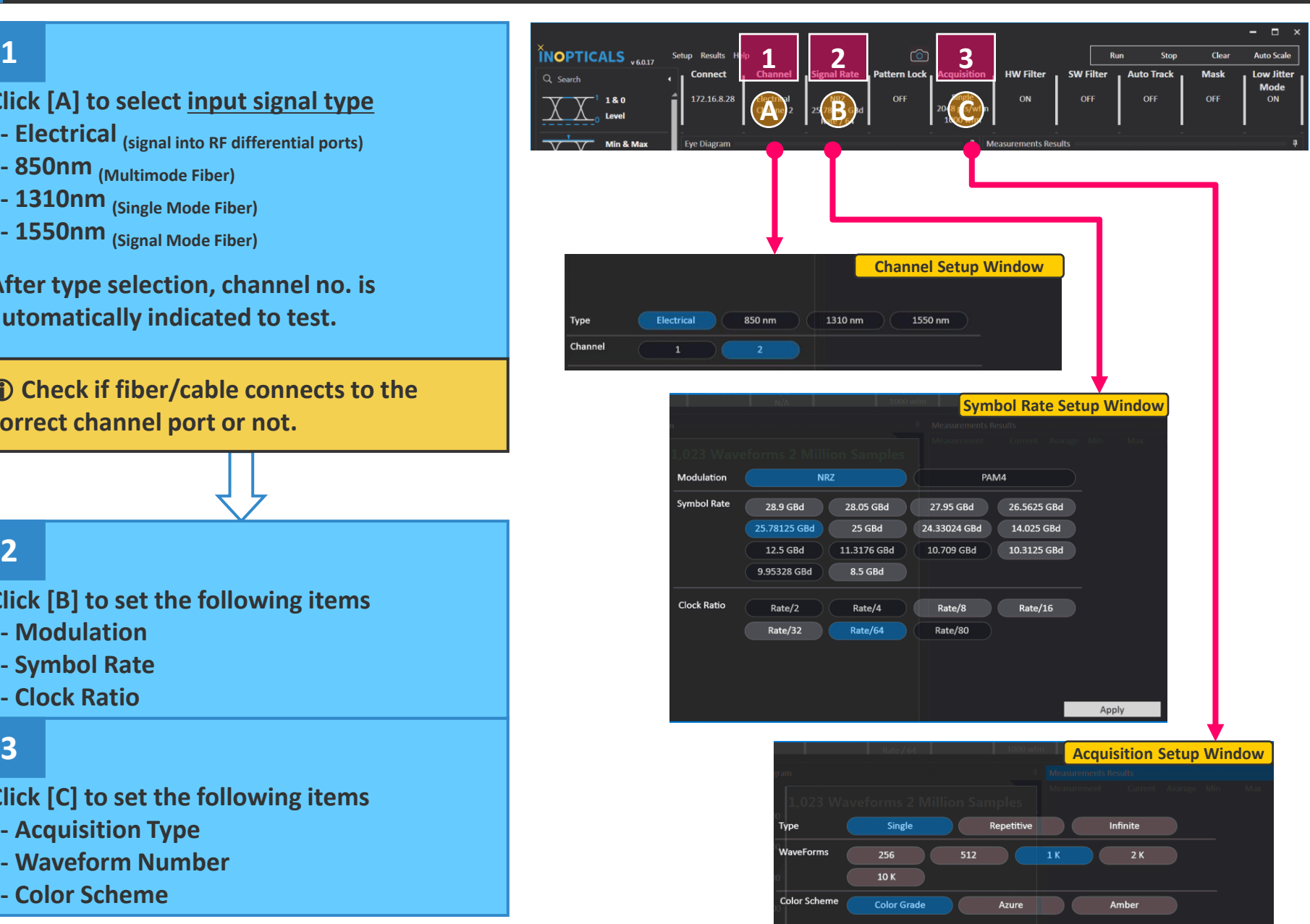

### **Step 3 – Show Eye Diagram**

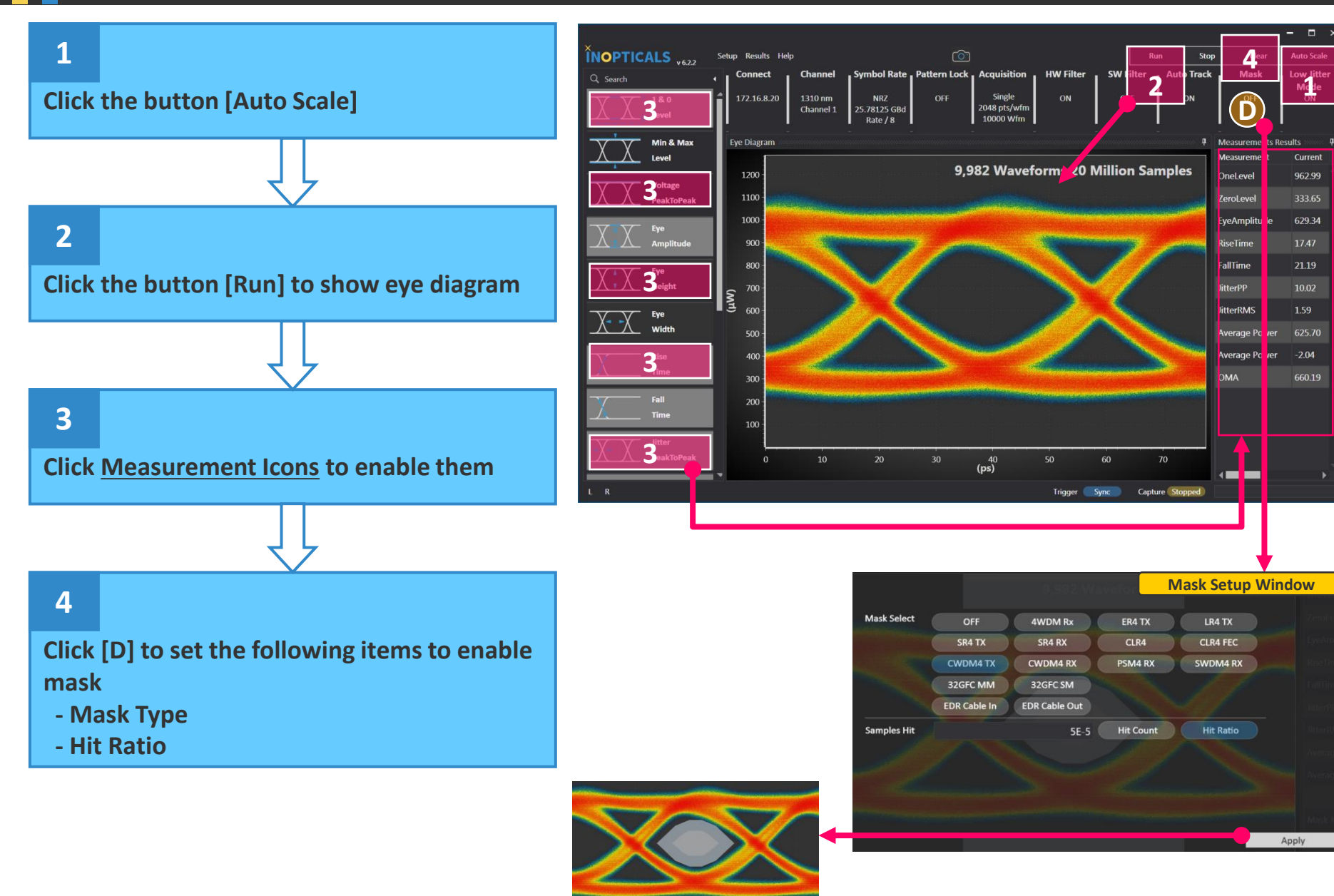

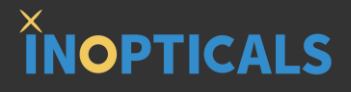

# **GUI Indication**

### **Indication of Trigger/Capture/Camera**

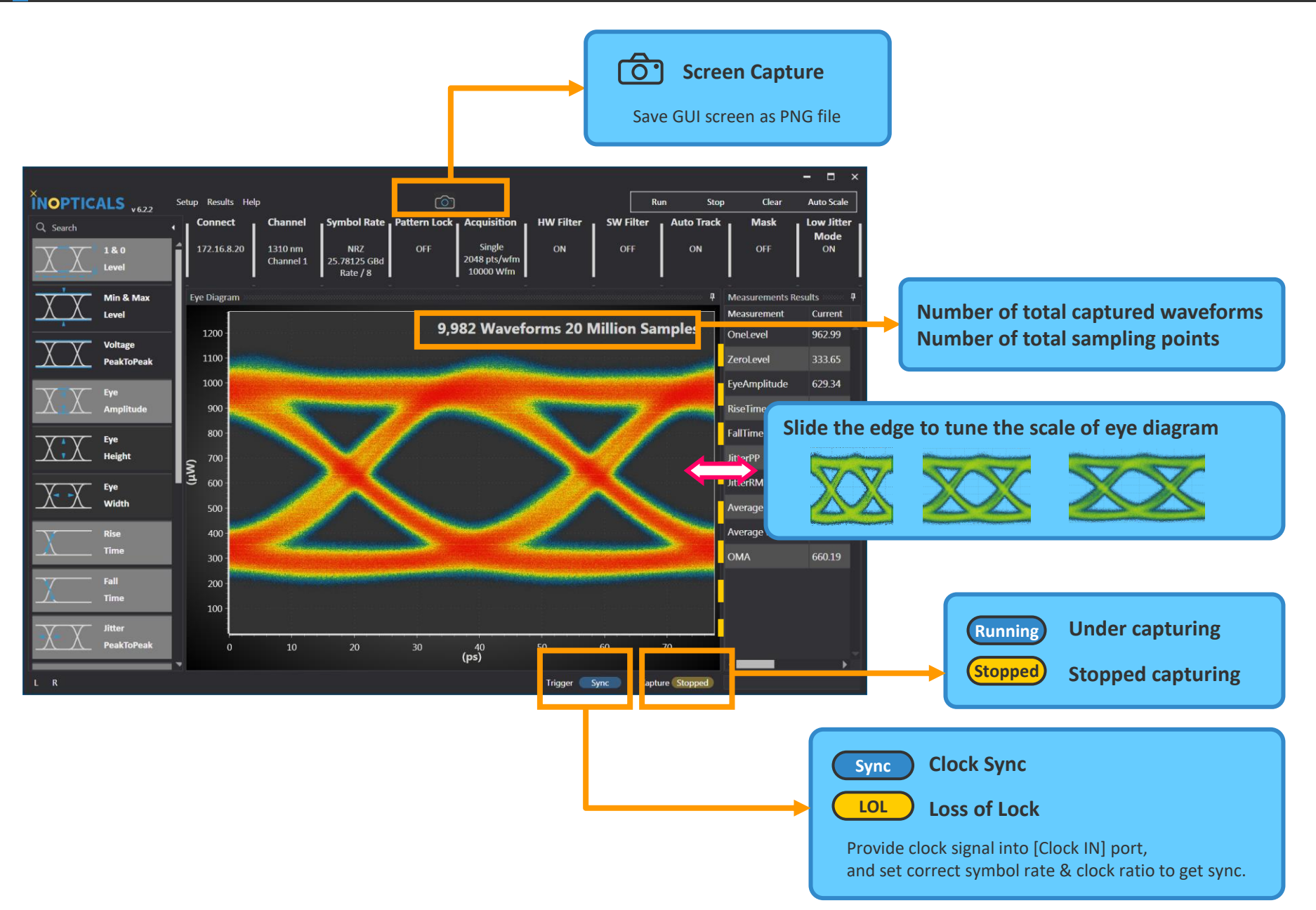

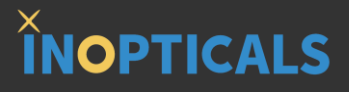

# **Advanced Guide**

### **Acquisition Setup Window**

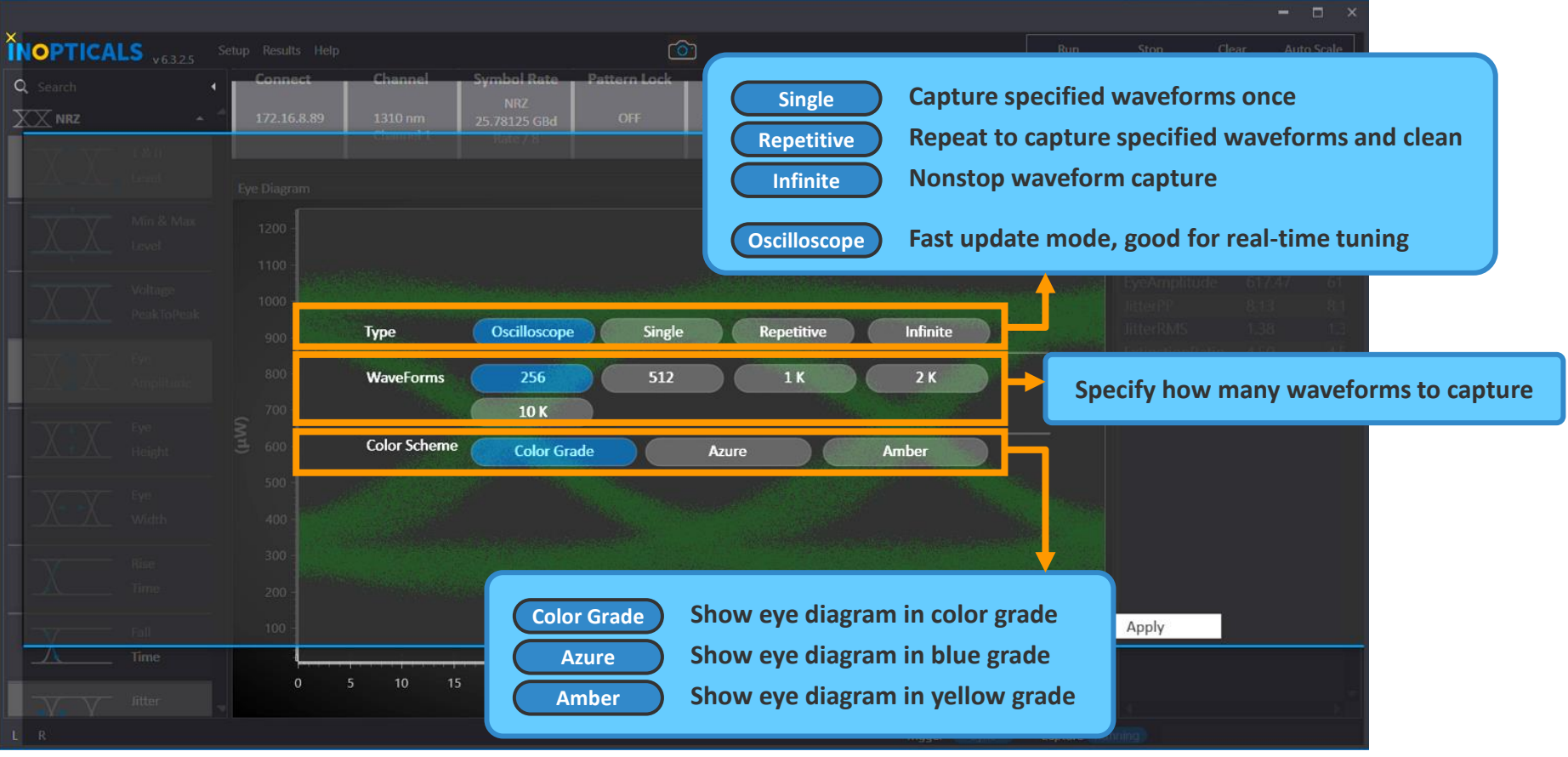

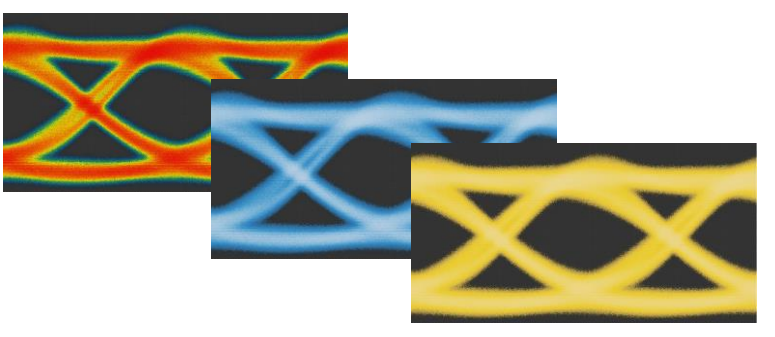

### **Mask List**

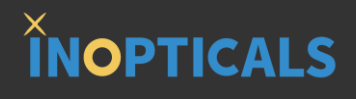

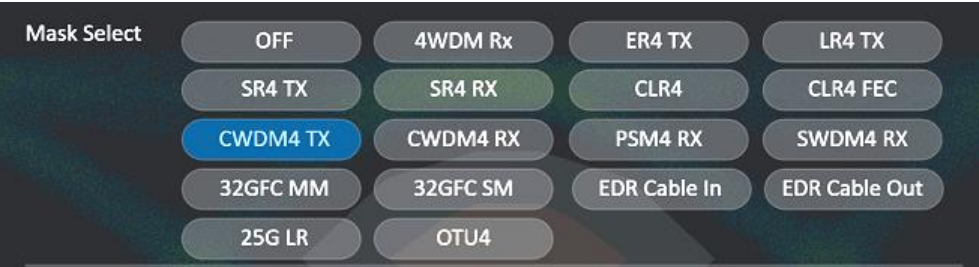

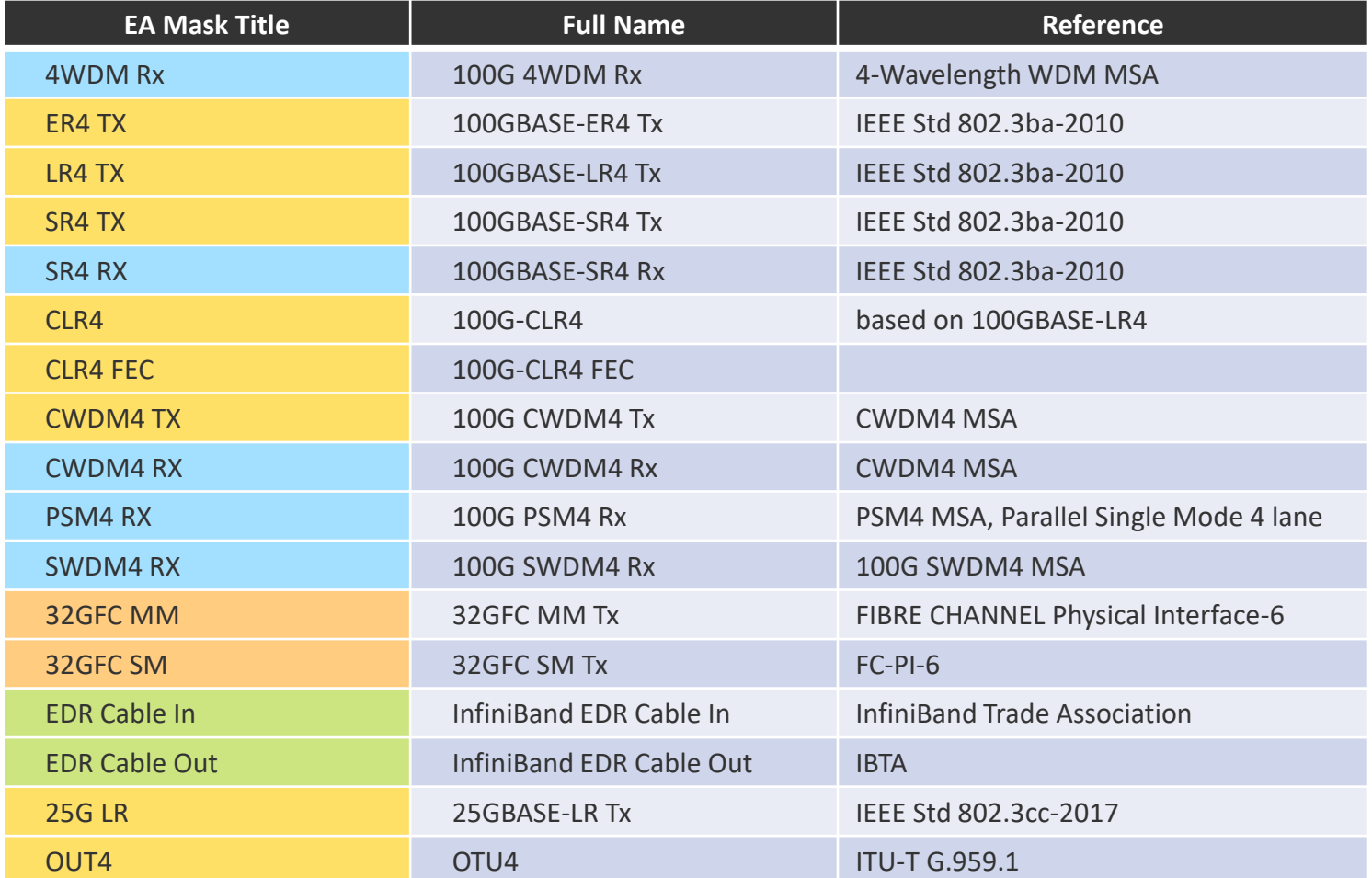

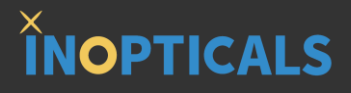

## **Measurement Items**

#### **One Level, Zero Level & Eye Amplitude**

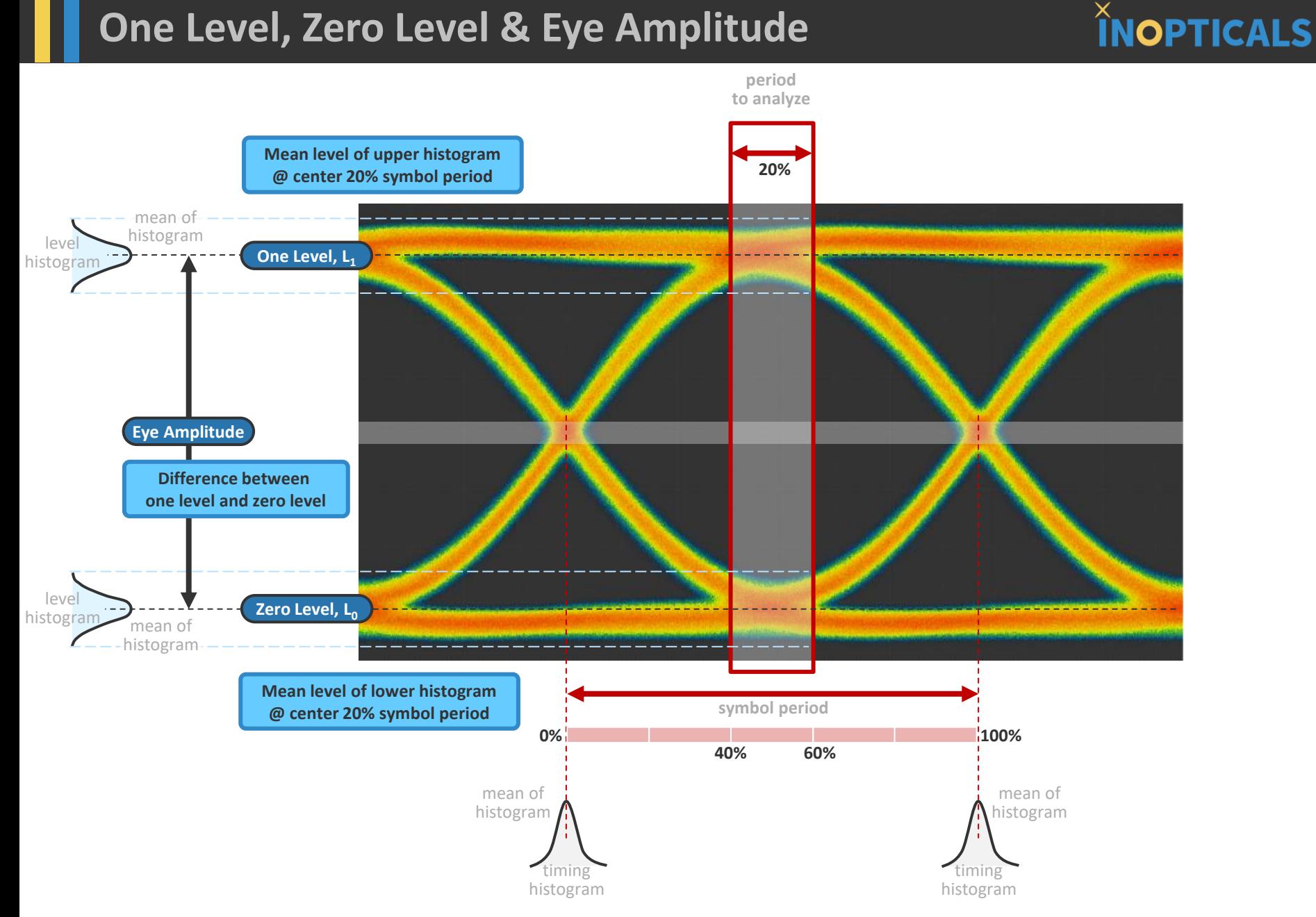

#### **Max Level, Min Level & Peak-to-Peak Level**

### **INOPTICALS**

#### **Maximum point/level of the whole eye diagram**

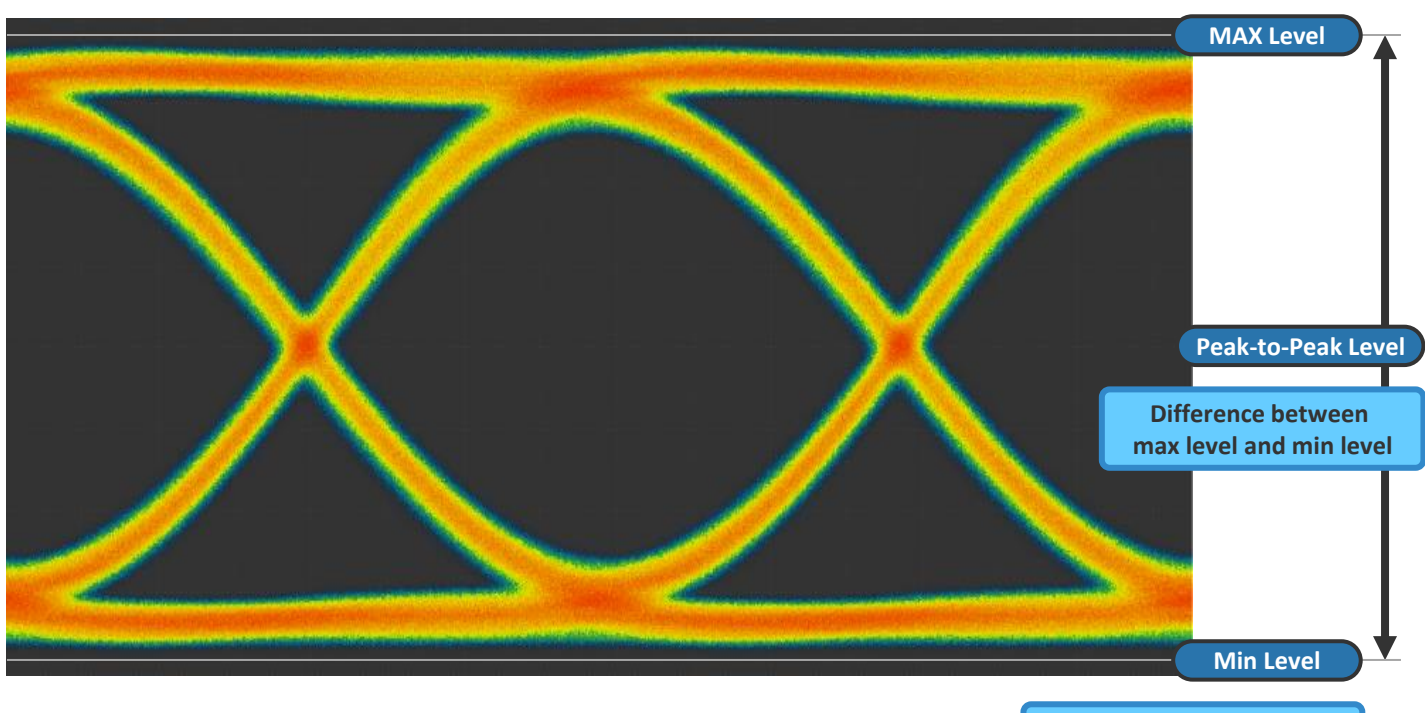

**Minimum point/level of the whole eye diagram**  **Eye Height**

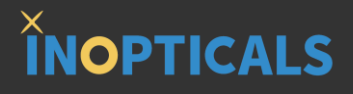

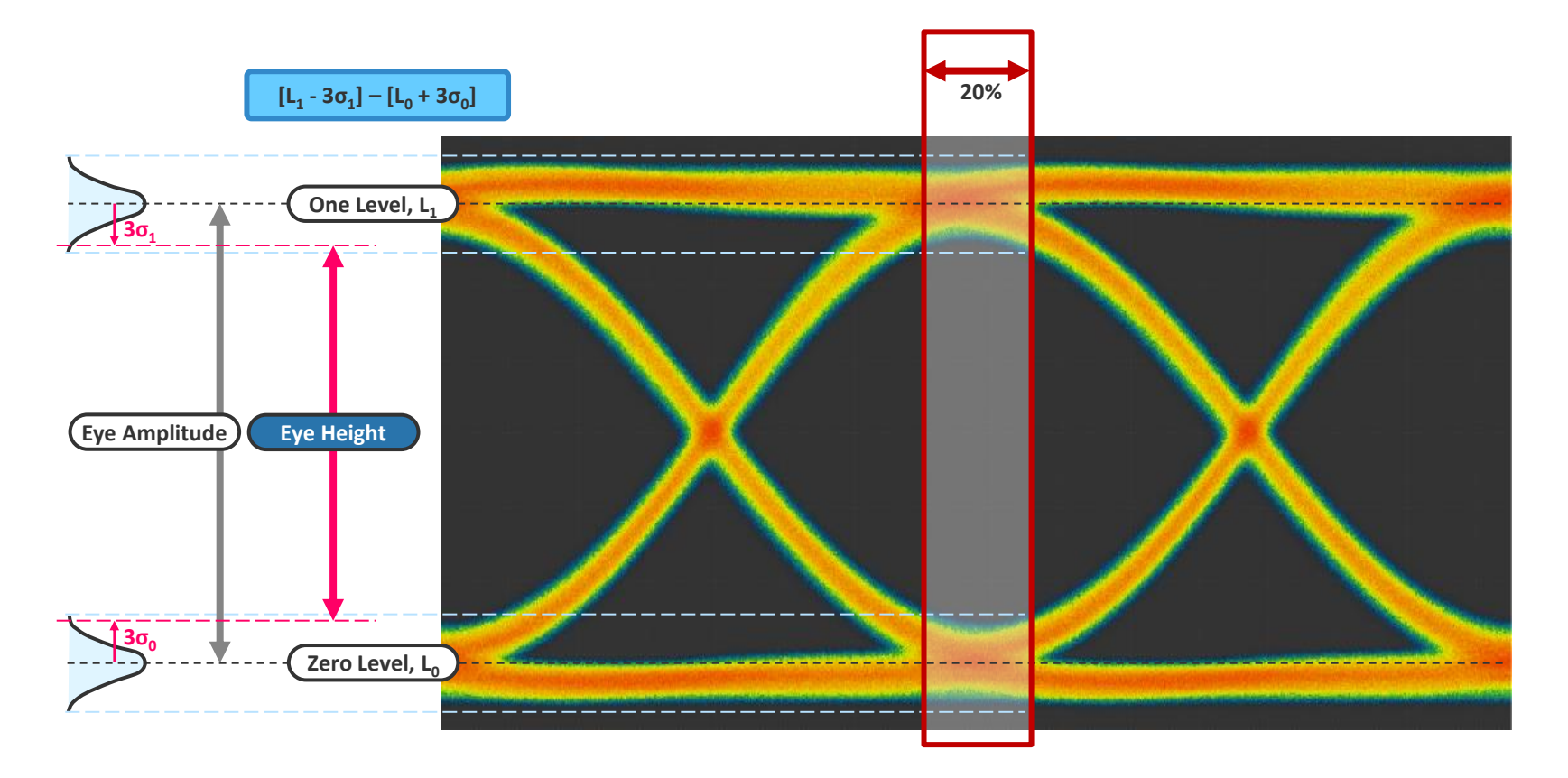

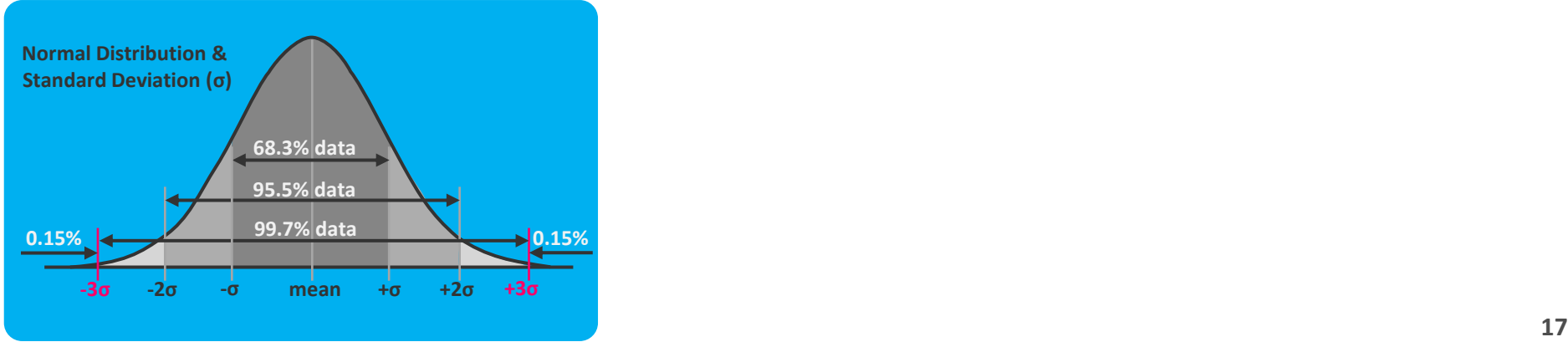

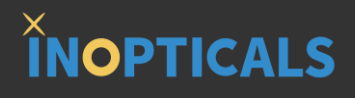

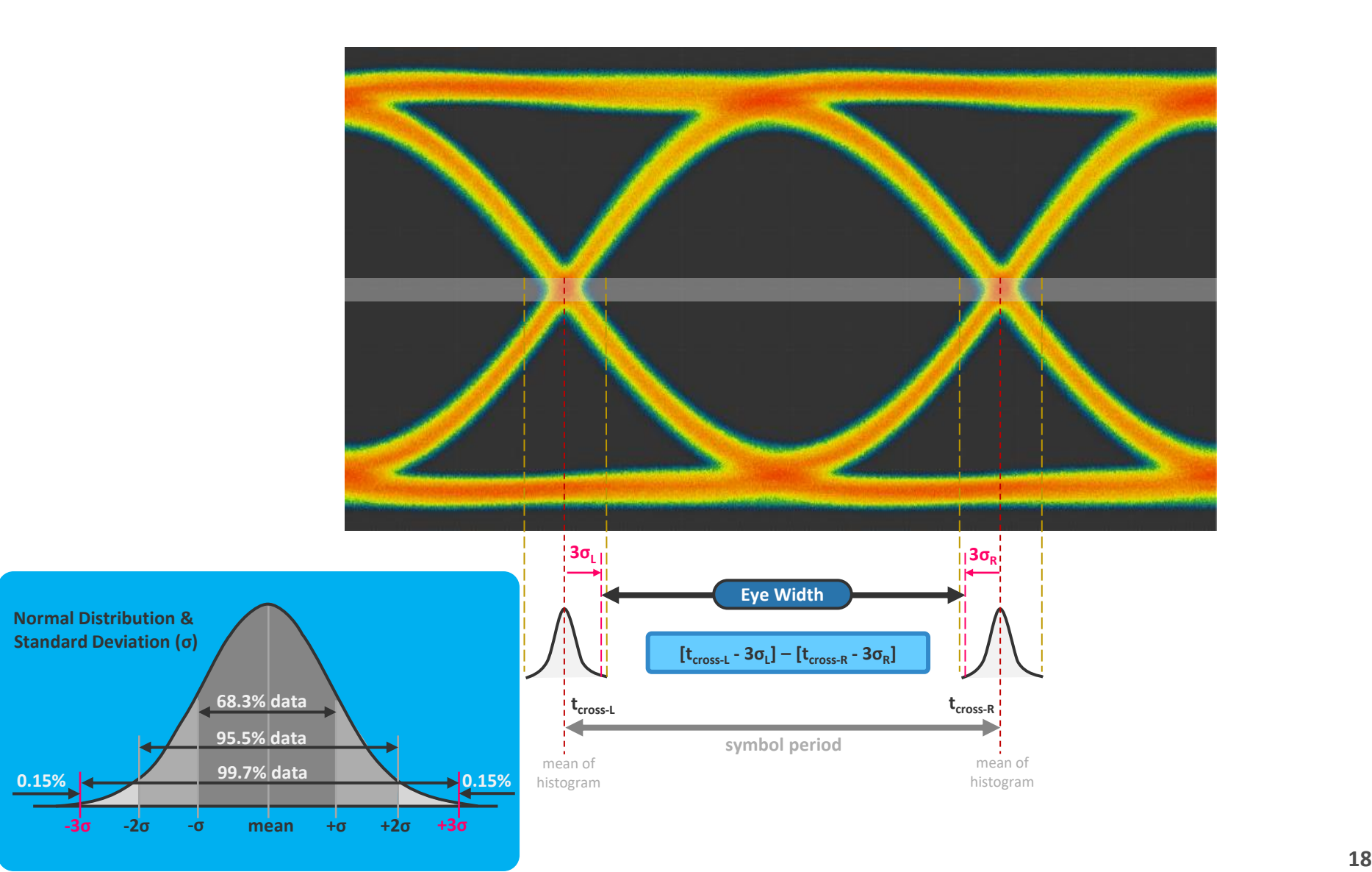

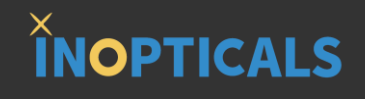

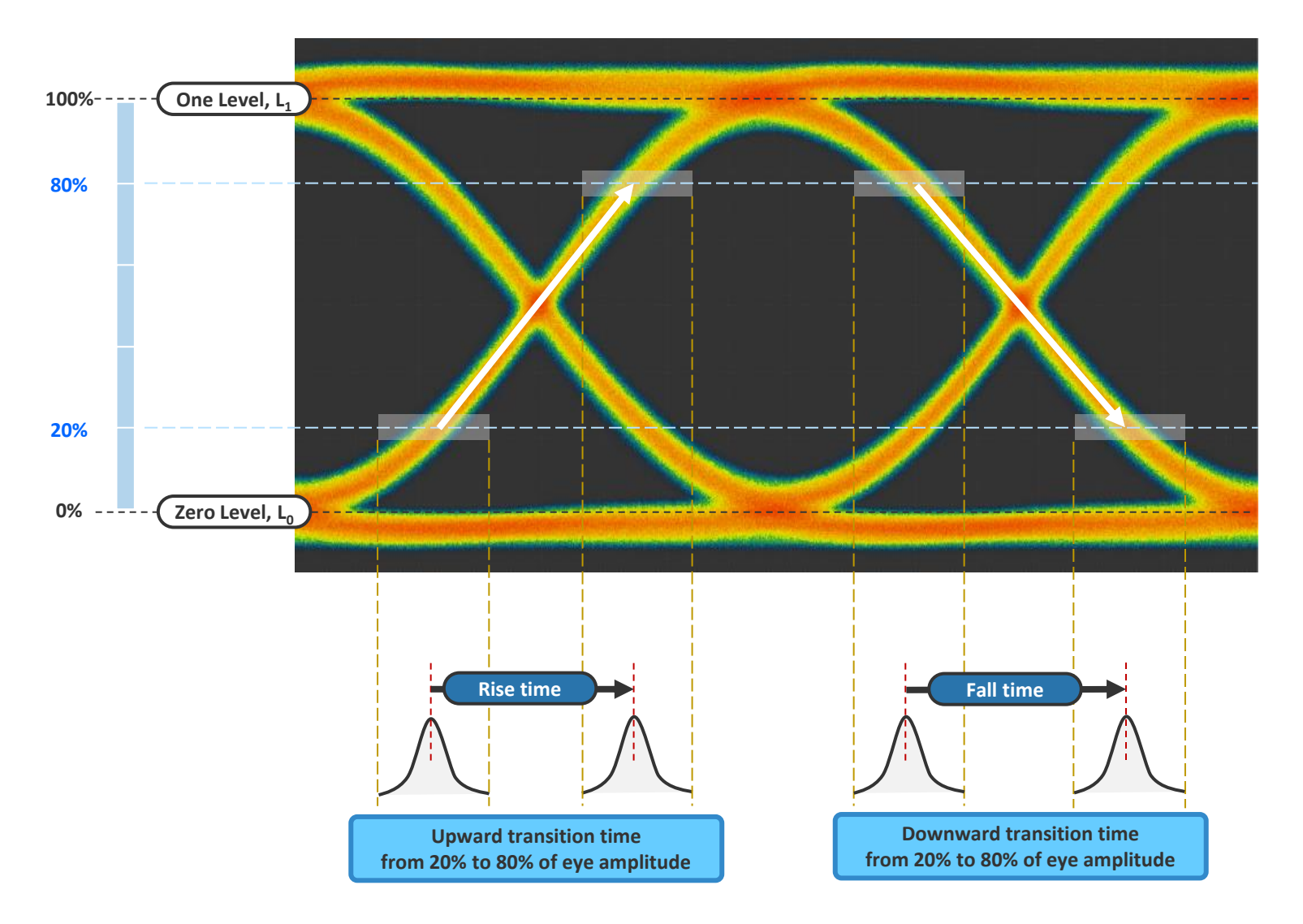

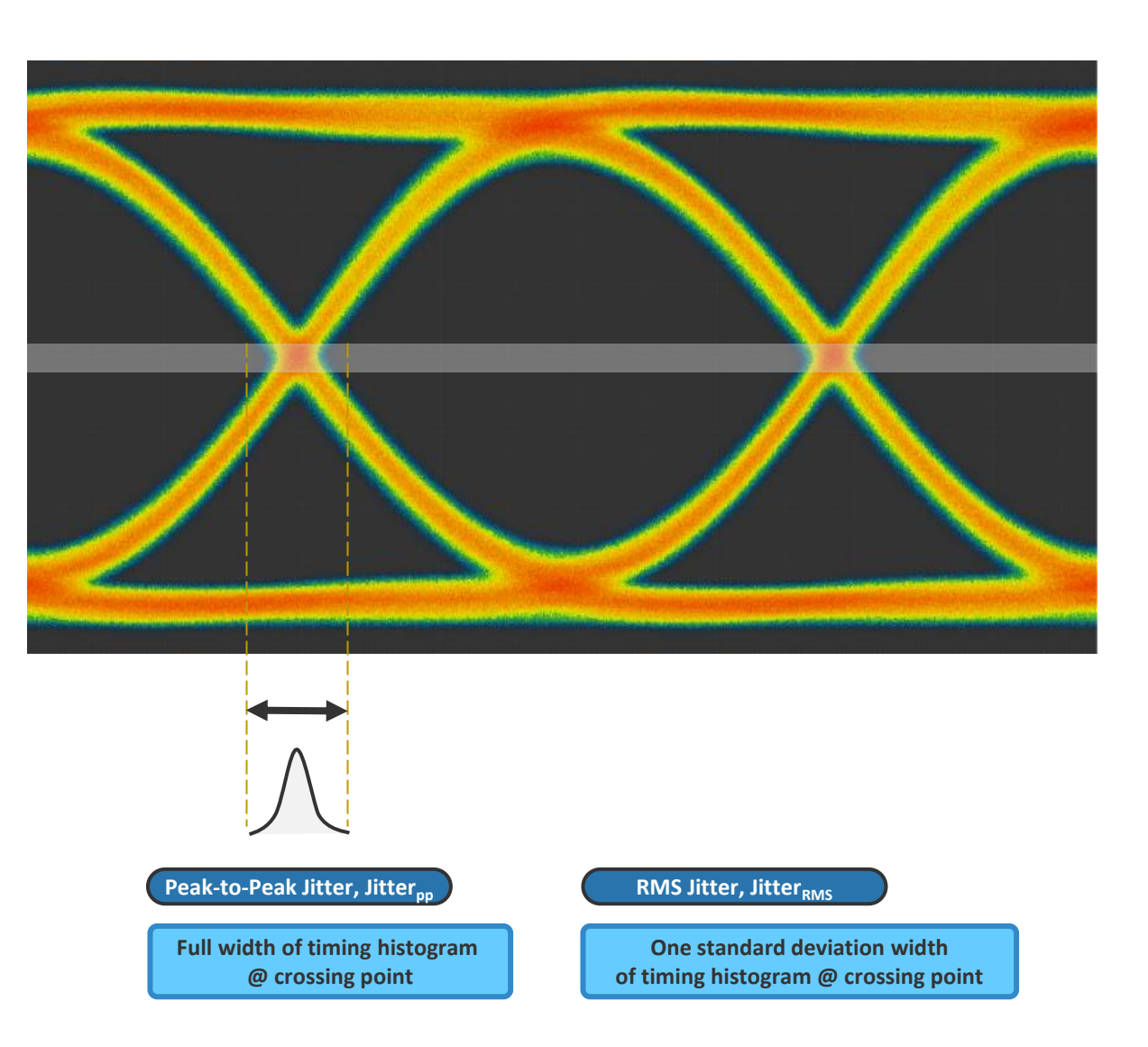

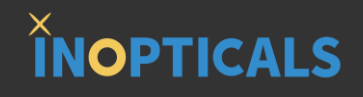

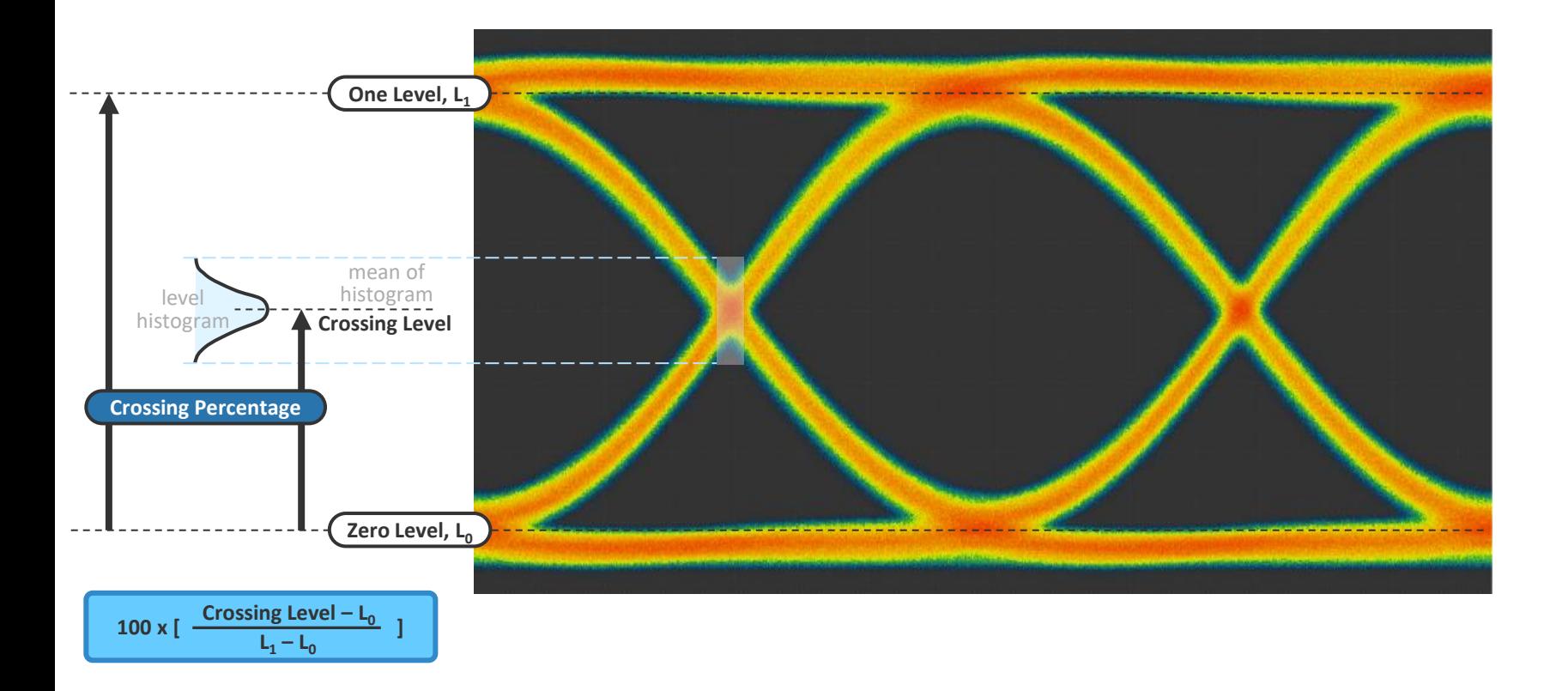

### **Extinction Ratio\***

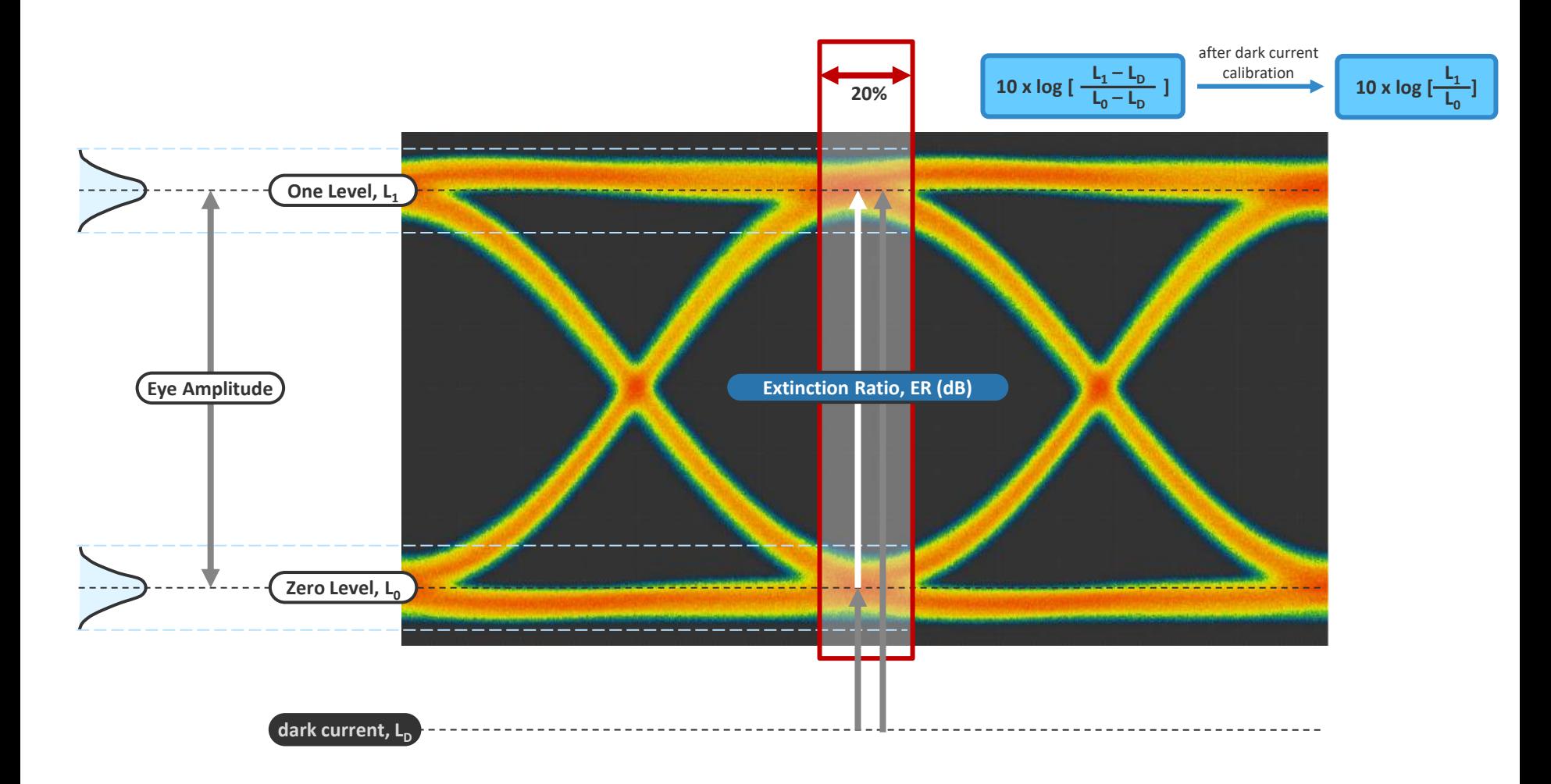

#### **Average Optical Power & Signal-to-Noise Ratio**

One Level, L<sub>1</sub> **Zero Level, L<sub>0</sub> 20% Average Optical Power, AOP Average level of the whole eye diagram Signal to Noise Ratio, SNR Eye Amplitude**  $\sigma_0 + \sigma_1$ **Eye Amplitude**

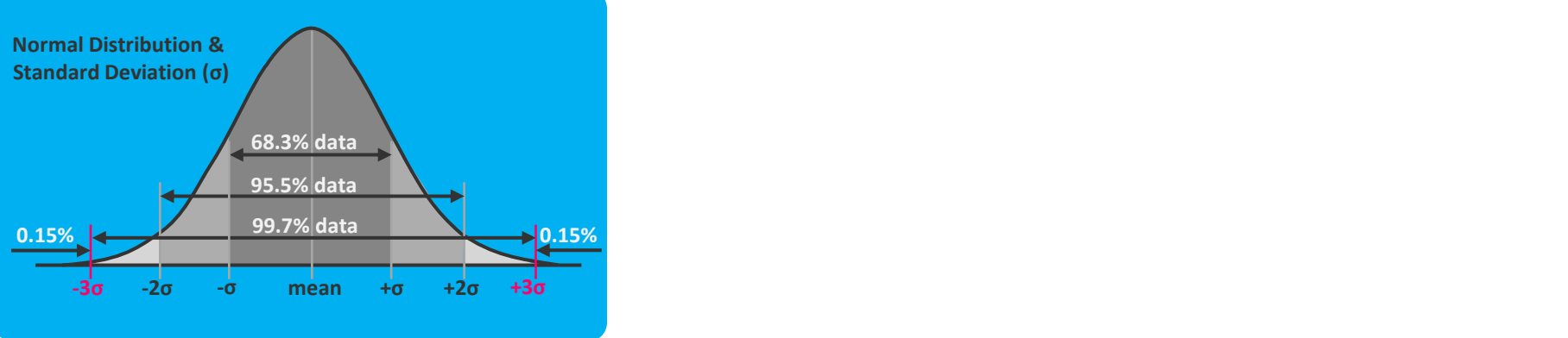

#### **Optical Modulation Amplitude**

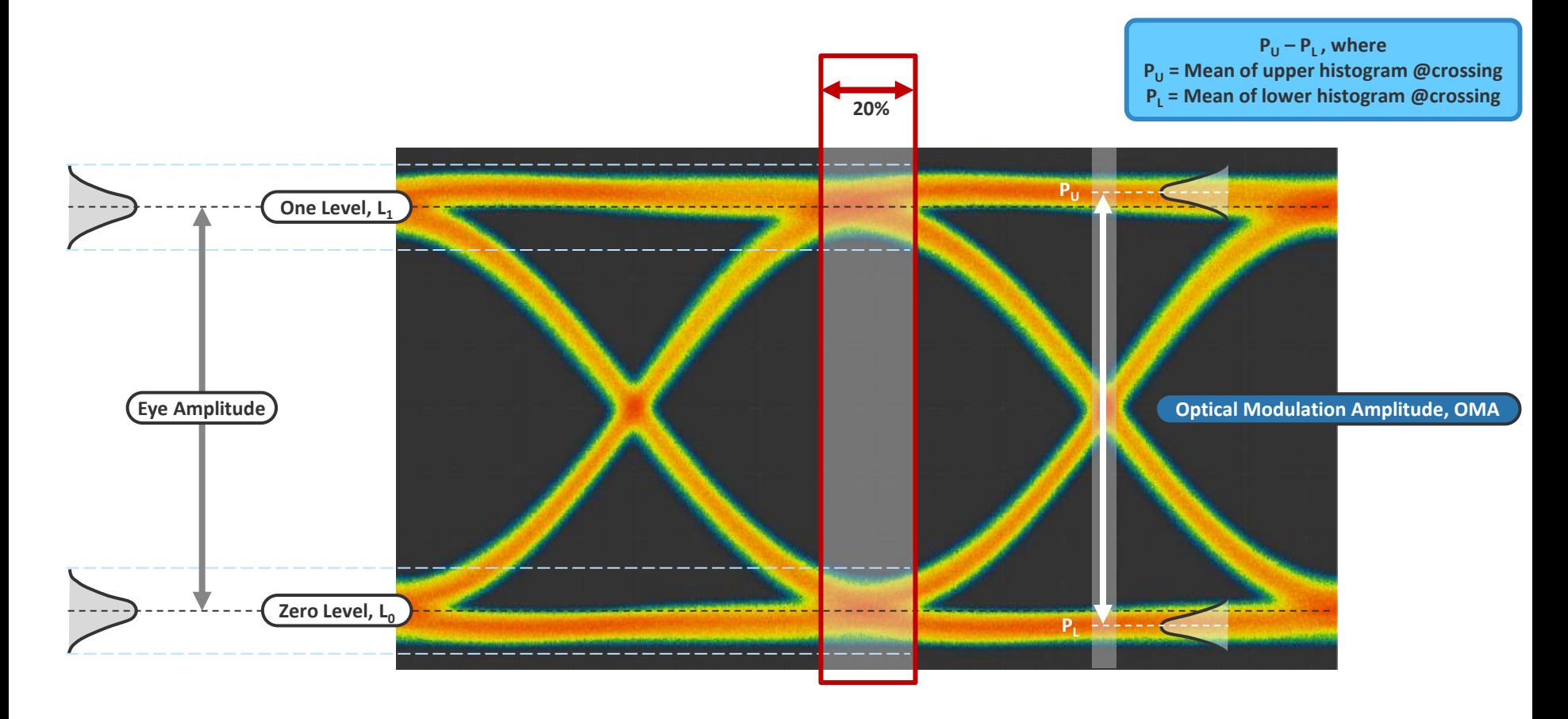

#### **Vertical Eye Closure Penalty**

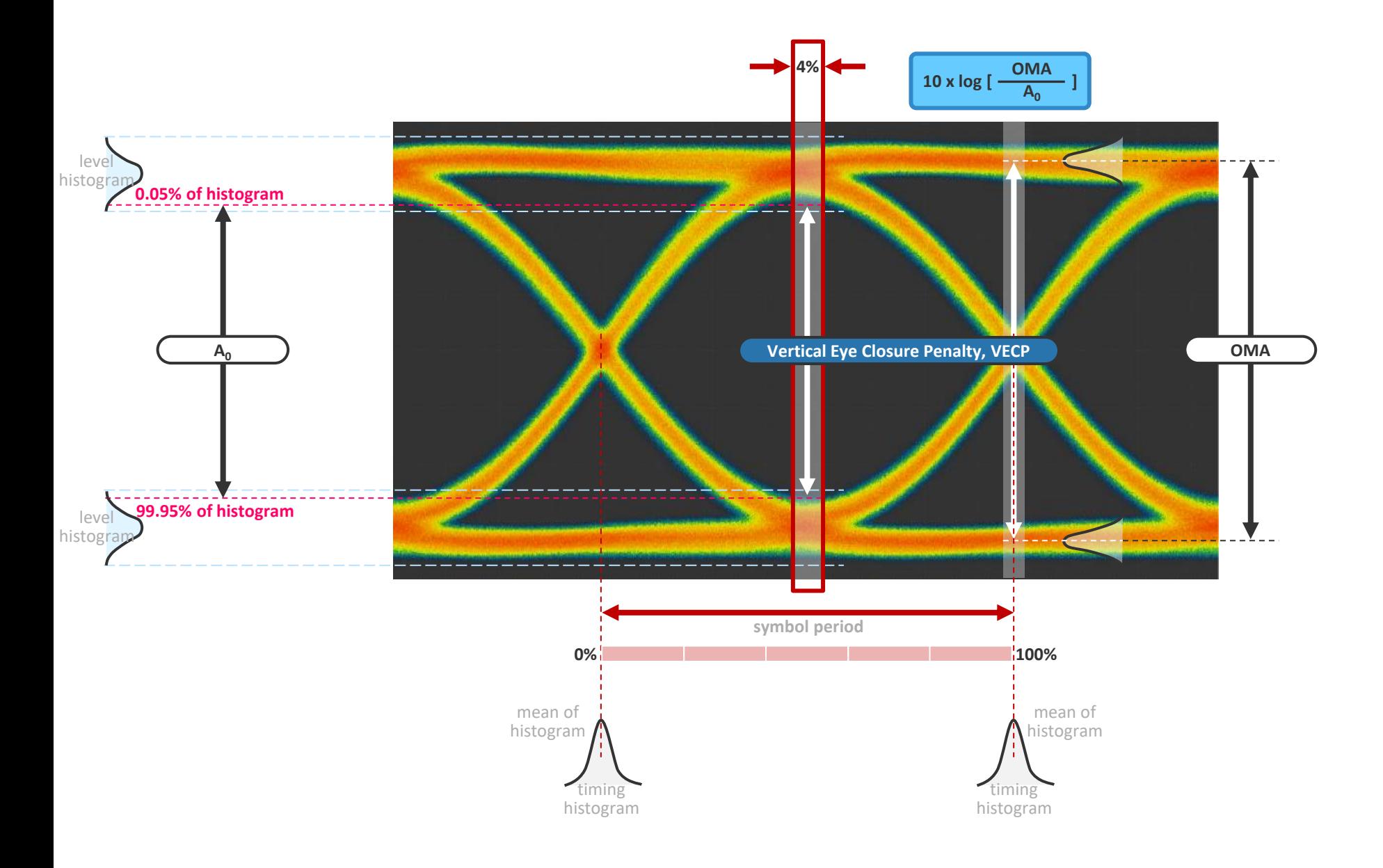

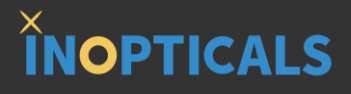

# **Appendix A – Example of Hardware Configuration for TRX Test**

#### **Measuring Eye of SFP28 SM Transceiver**

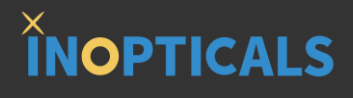

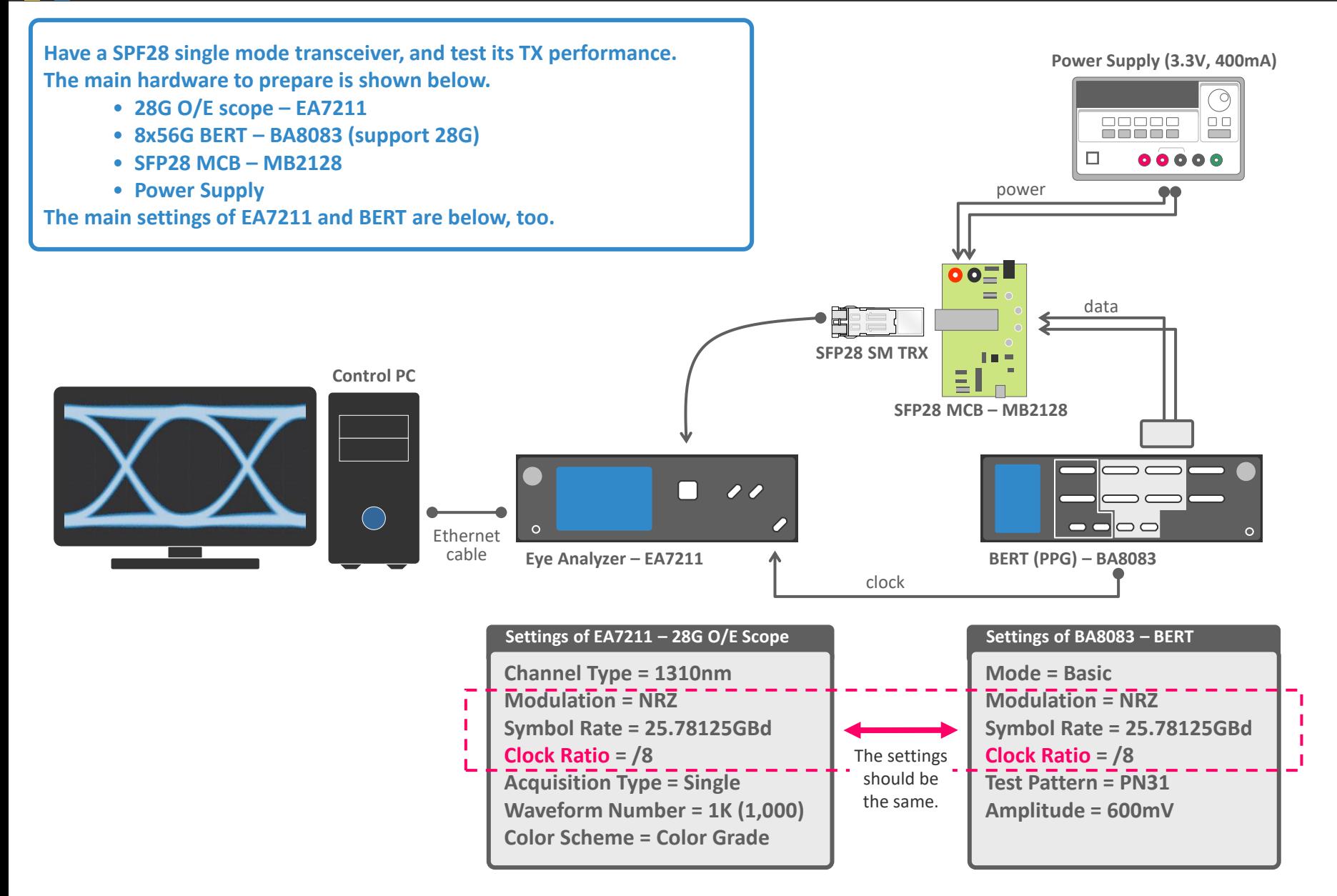

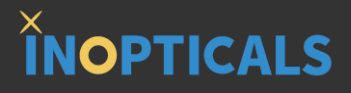

# **Appendix B – Dark Current Compensation\***

**\*It is recommended to perform dark current compensation every 30 days.**

#### **Procedure of Dark Current Compensation**

### **INOPTICALS**

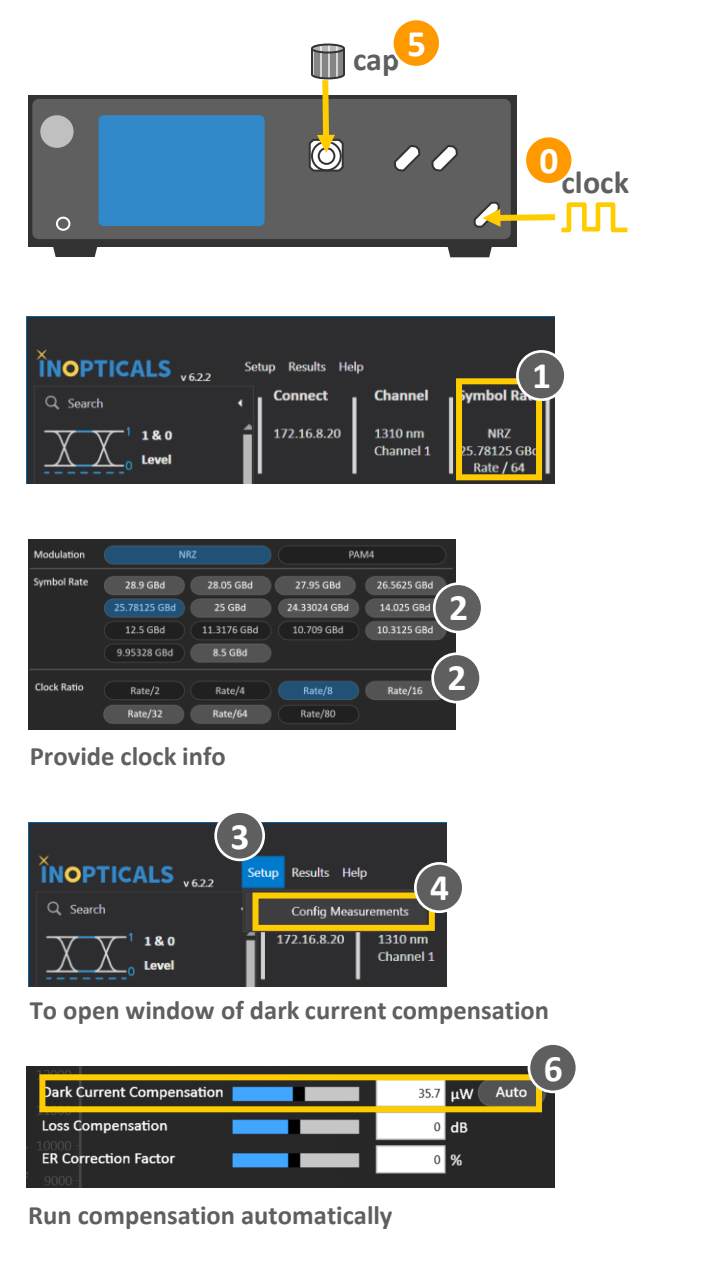

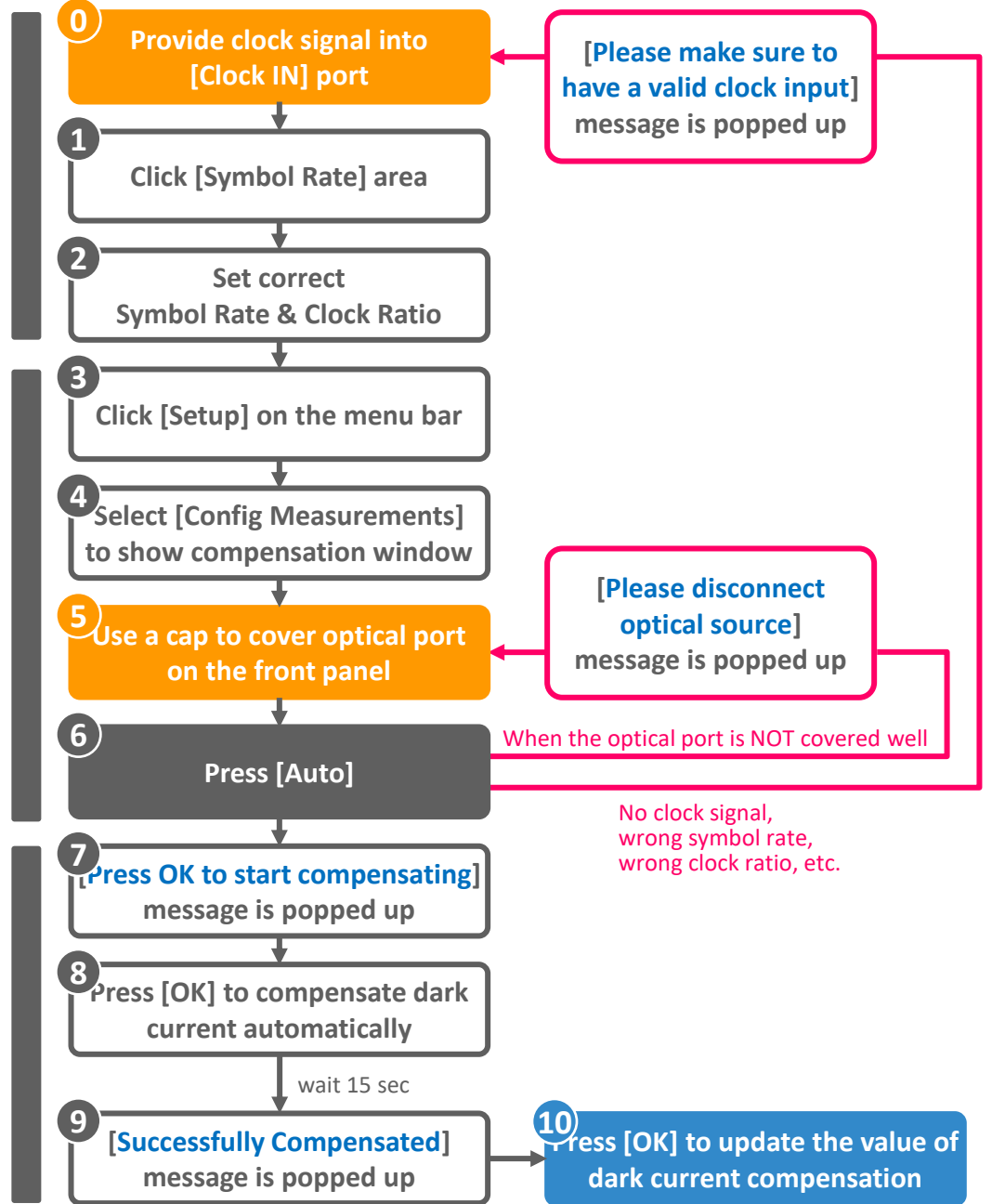

Proprietary Material, INOPTICALS Inc. **29**

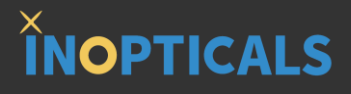

# **Appendix C – How to Align EA with Referred Scope**

### **Procedure of Aligning EA with Referred Scope**

### **INOPTICALS**

**When users want to make EA complied with some reference scope, here are 3 steps to compensate the difference between EA and the reference scope.**

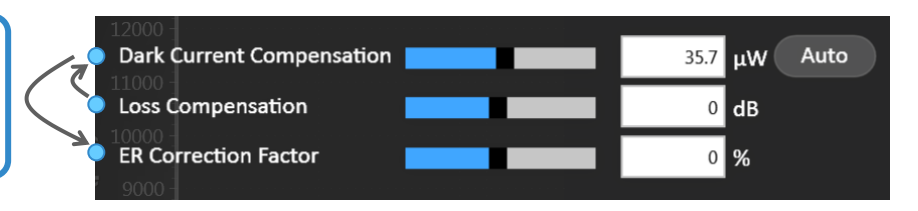

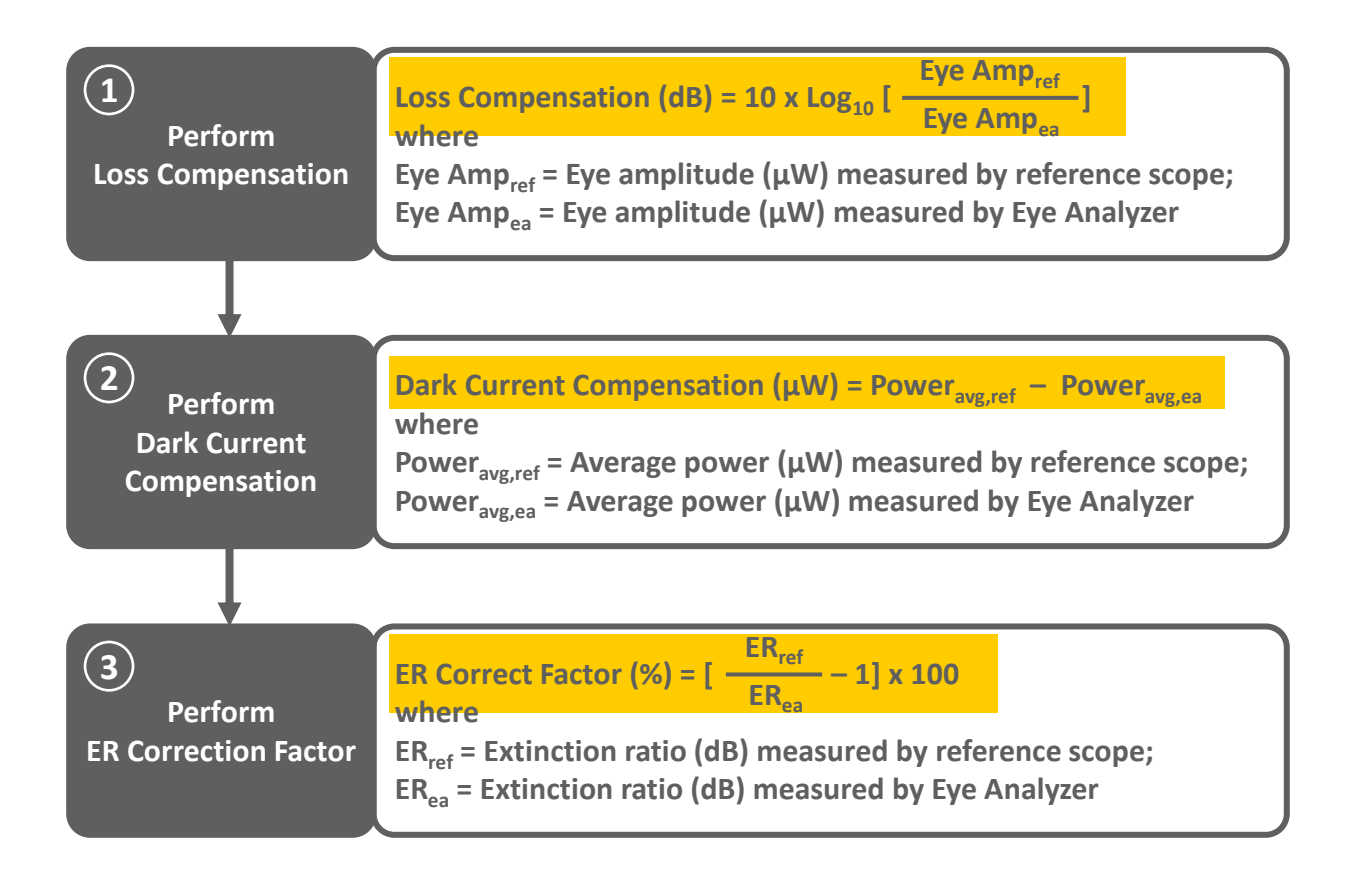

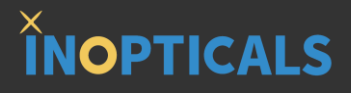

# **Appendix D – One More Step to Test High ER TRX**

#### **How to Test High ER DUT**

### **INOPTICALS**

**When transceiver ER is ≥ 5dB, we perform one more step to keep accurate measurement by insertion of a 1.5dB attenuator.**

# **ER ≥ 5 dB**

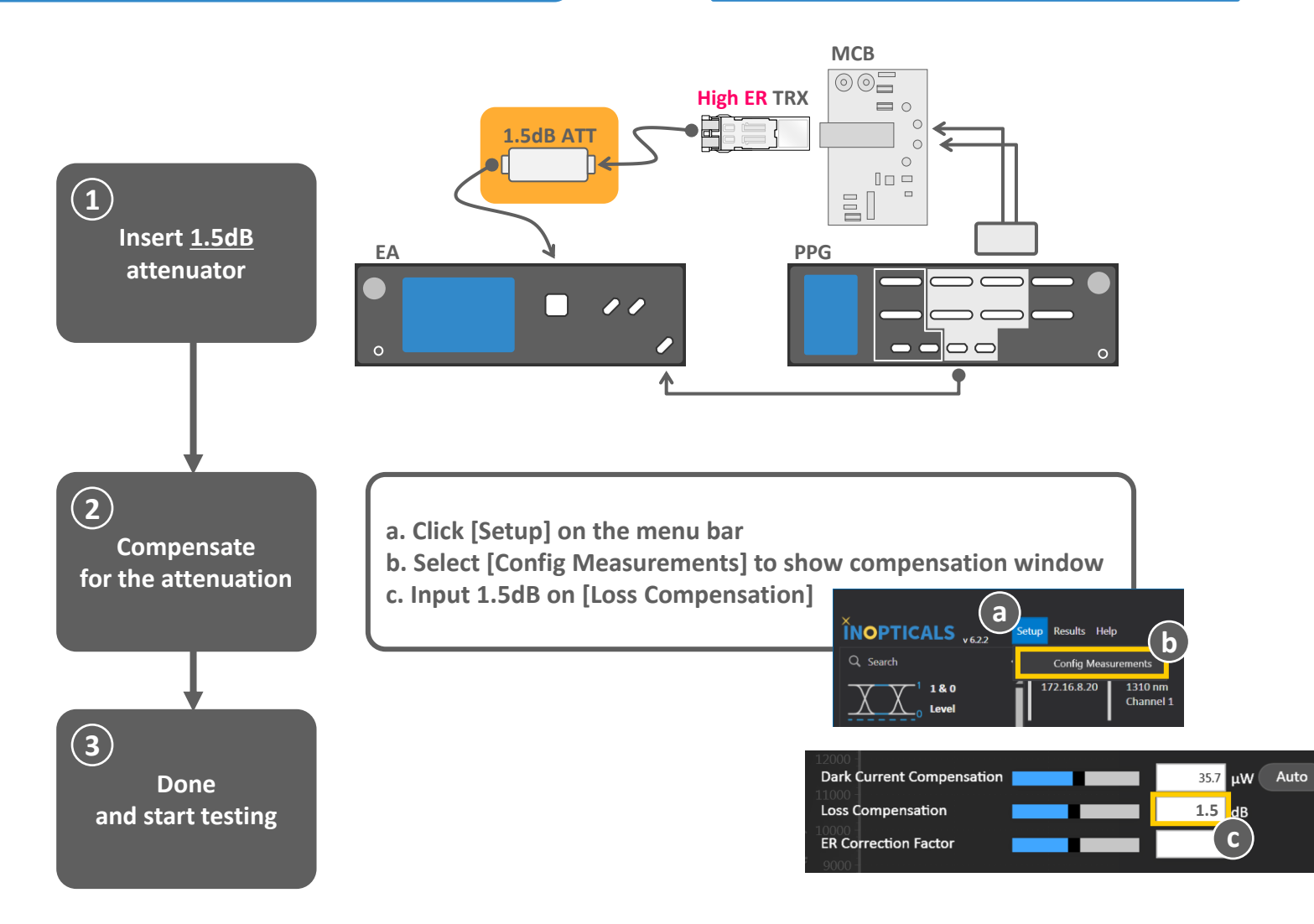

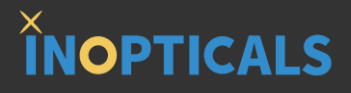

# **Appendix E – Display Resolution Matters**

**INOPTICALS** 

**1920x1080 display provides more information and details. It is recommended to use full HD display.**

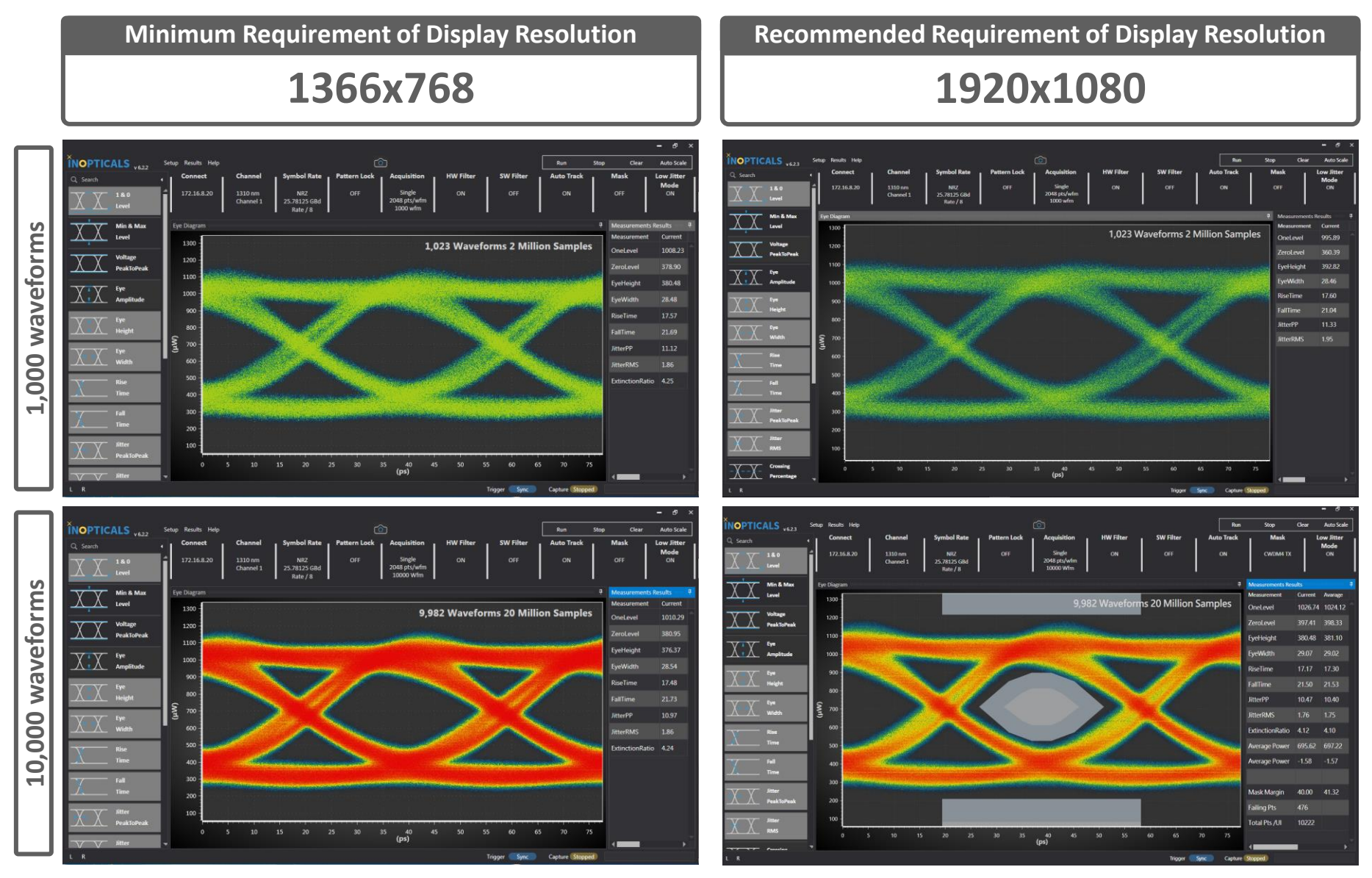

Proprietary Material, INOPTICALS Inc. **35**

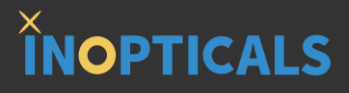

# **Appendix F – Set IP on Control PC**

#### **Quick Guide to Set IP Address**

**INOPTICALS** 

**The IP address of instrument is 172.16.8.xxx (ex: 172.16.8.10) Therefore, we set the IP Address of control PC as 172.16.yyy.zzz (ex: 172.16.1.10) and set the Subnet Mask as 255.255.0.0**

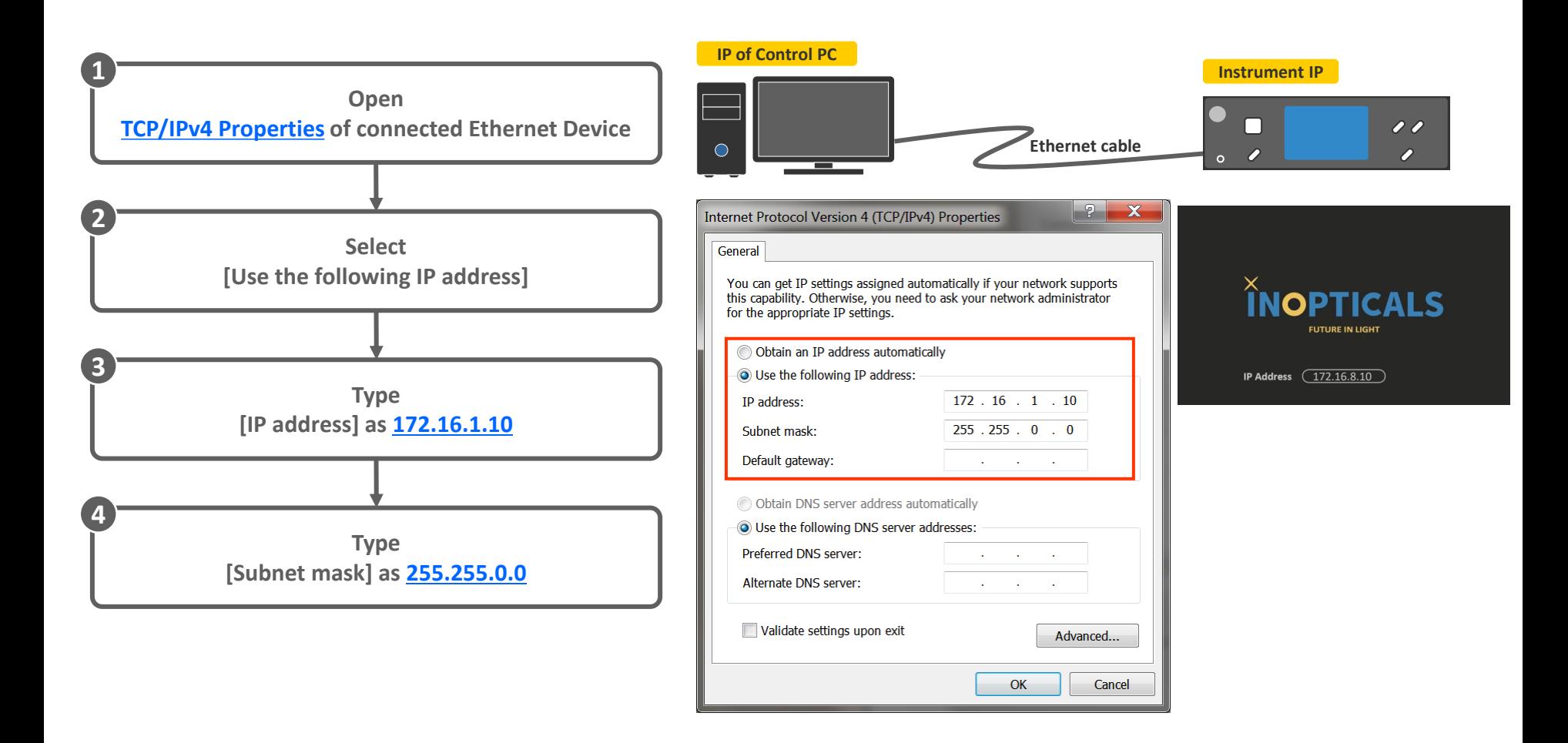

#### **How to Ping Instrument**

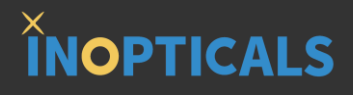

**When users want to check IP settings is correct or not, can** *ping* **the instrument. If getting reply less than 3 ms, the connection is correct. If NOT, there must be something wrong.**

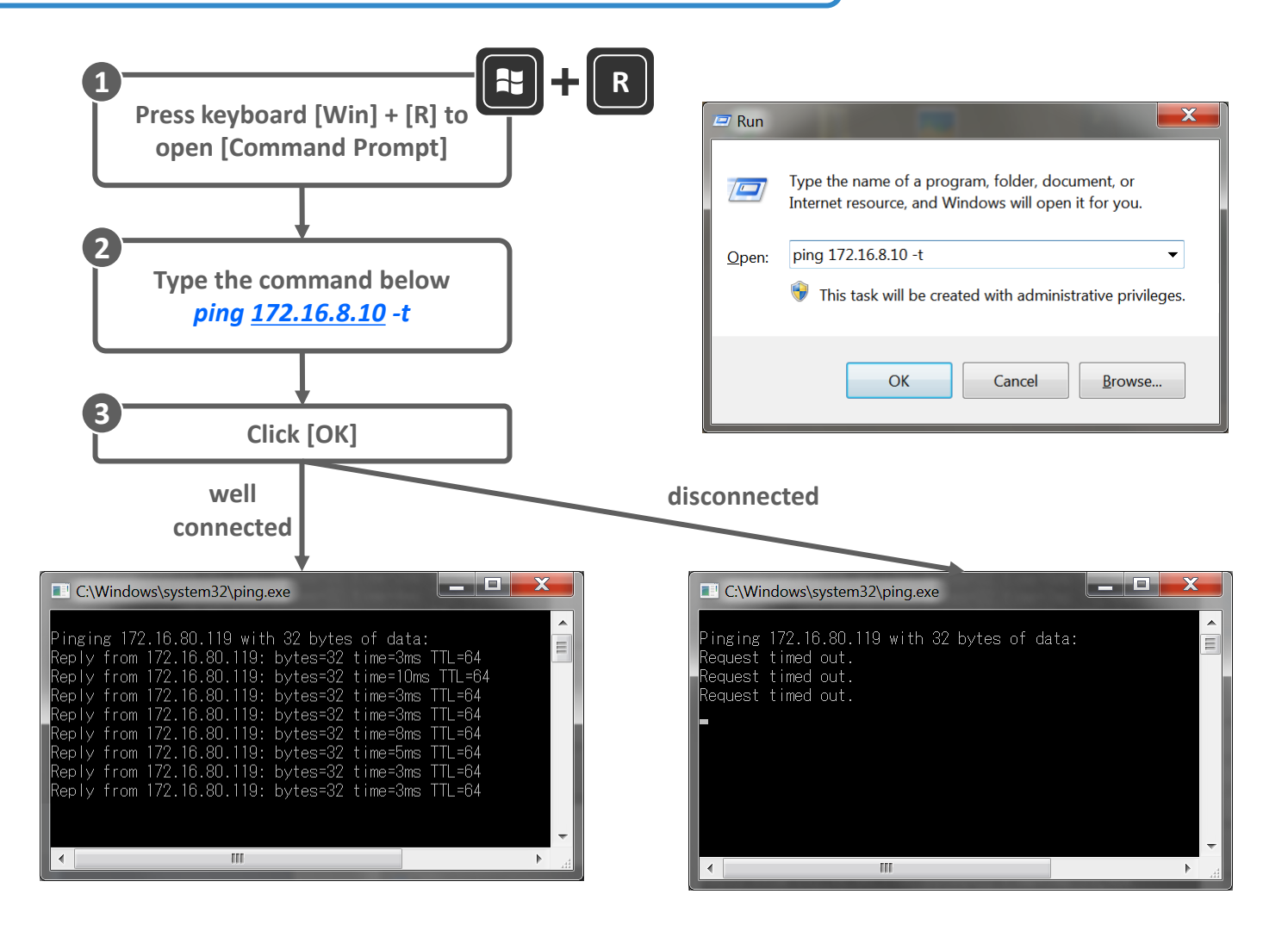

### **Procedure to Set IP Address on Windows 7**

## **INOPTICALS**

 $P$  $\mathbf{x}$ 

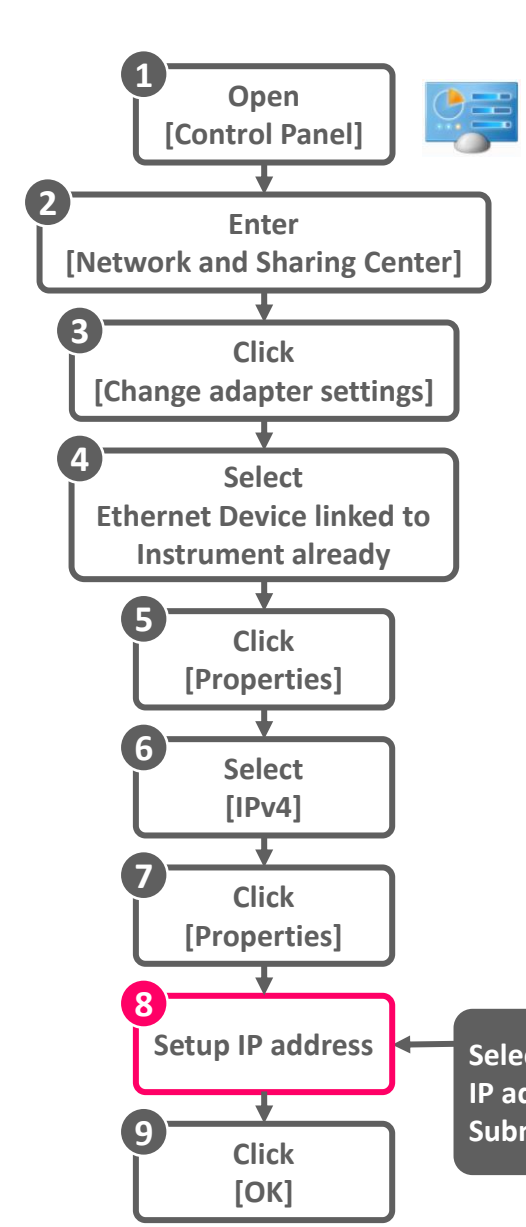

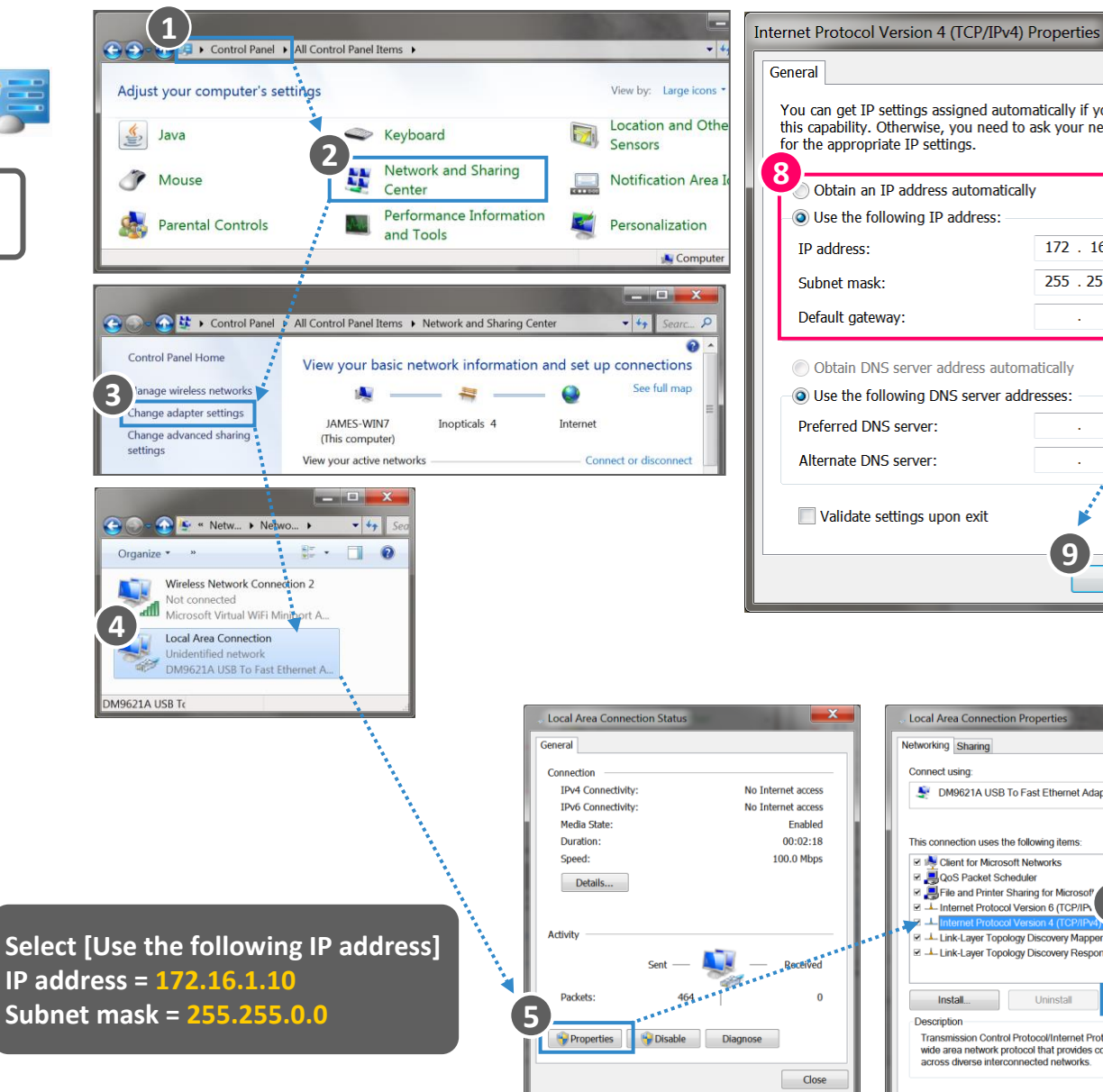

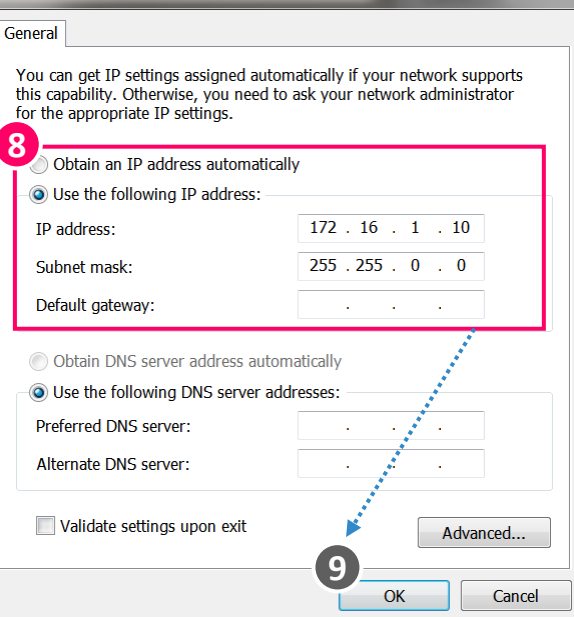

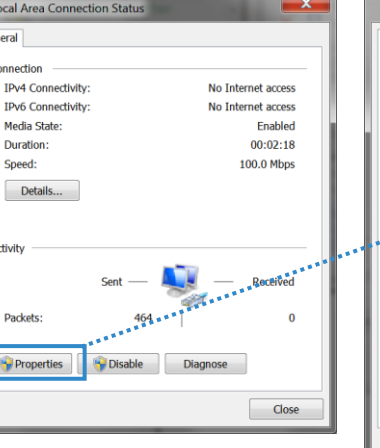

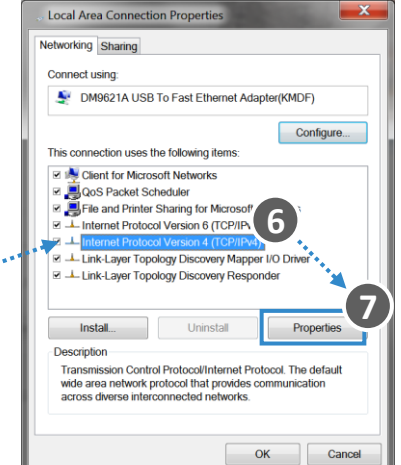

### **Procedure to Set IP Address on Windows 10**

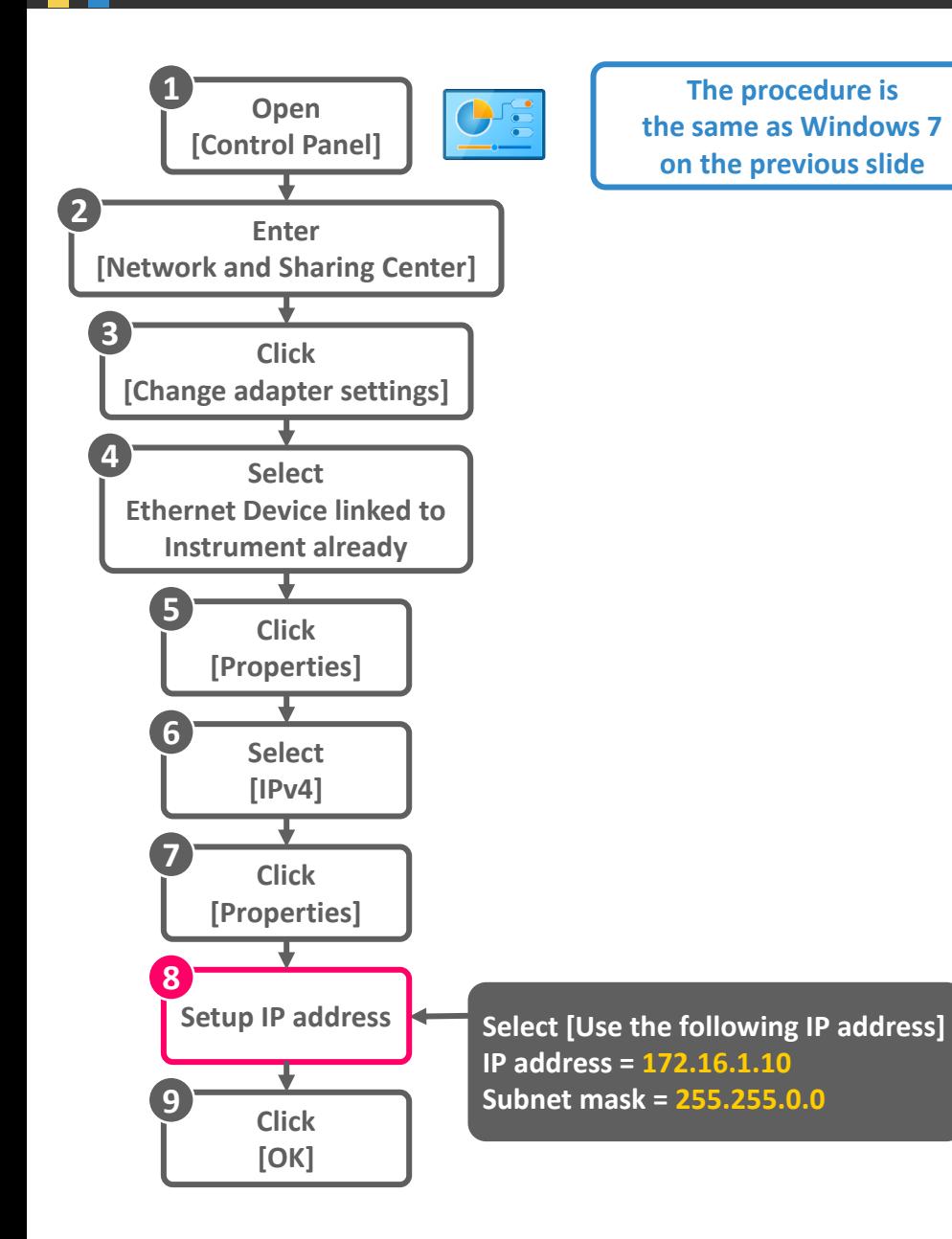

#### **How to Open Control Panel**

## **INOPTICALS**

٠.

面

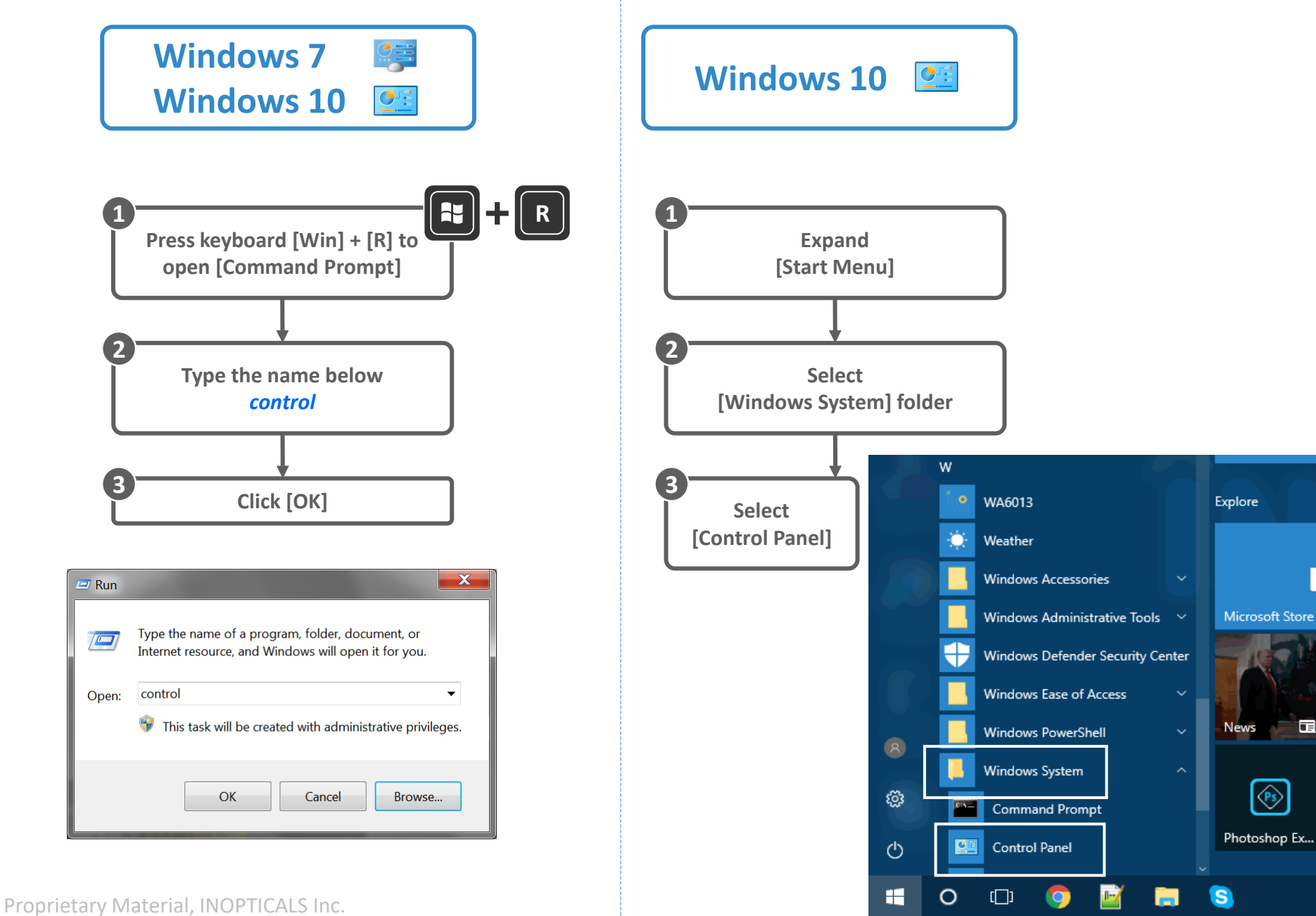

#### **Change IP Address**

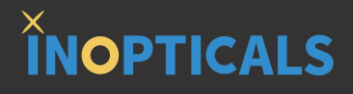

**The tool of changing instrument's IP address is already integrated in GUI.**

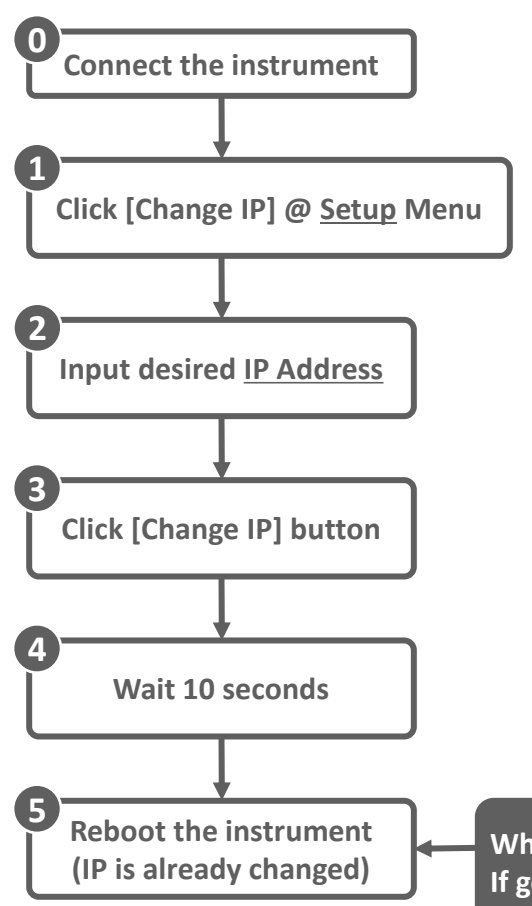

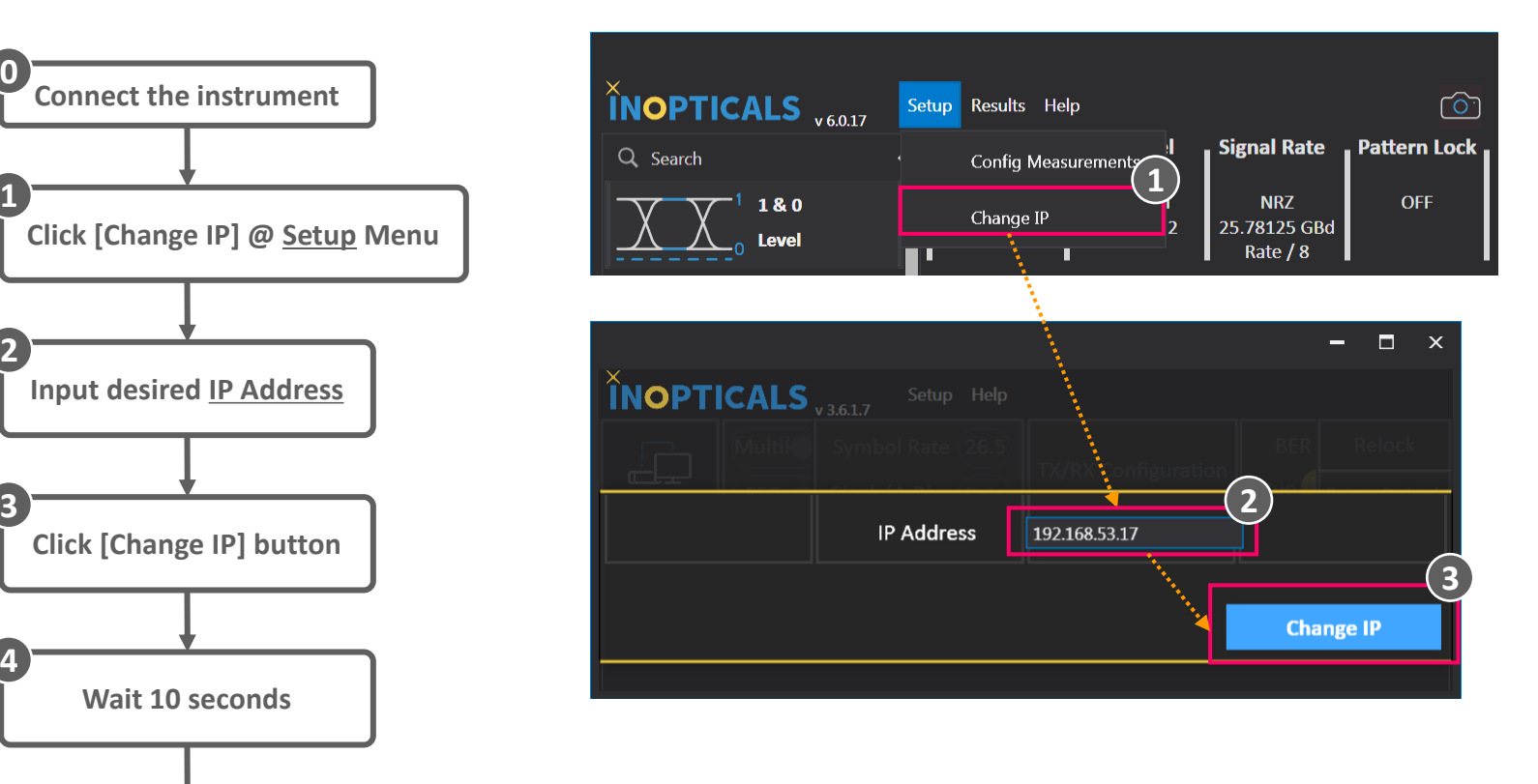

**When users want to check IP is changed or not, can** *ping* **the instrument. If getting reply, the IP is changed. If NOT, IP is not changed successfully.**

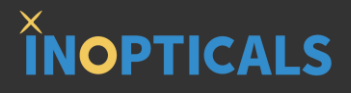

# **Appendix G – Firmware Upgrade**

#### **Process of Auto Firmware Upgrade**

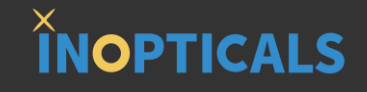

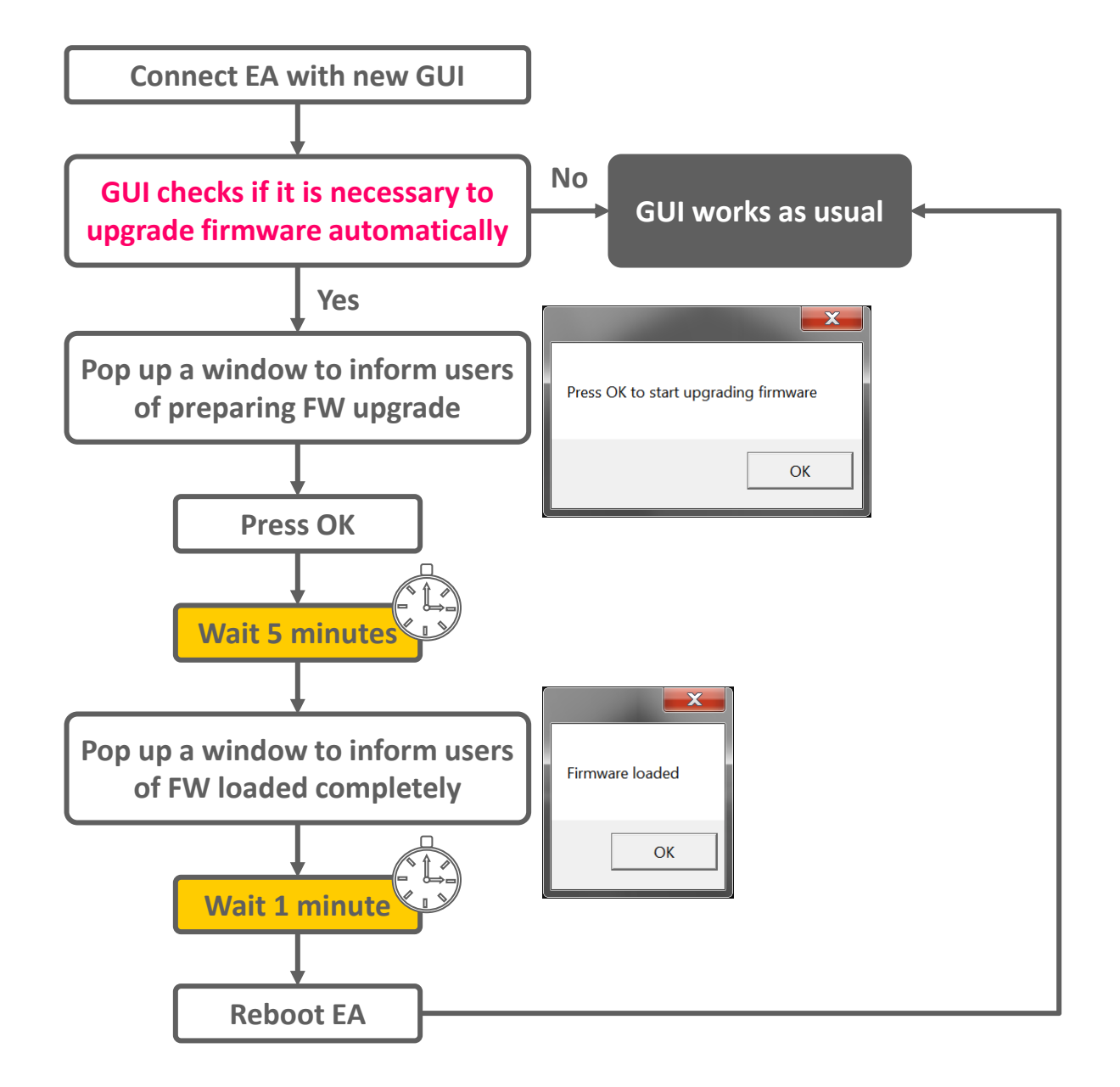

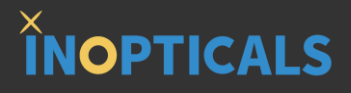

# **Appendix H – Tune Eye Diagram Scale**

#### **Tune Scale of Eye Diagram**

## **INOPTICALS**

#### **Step 1.**

**Use mouse button to drag the right edge of eye diagram**

#### **Step 2.**

**Move mouse rightward (or leftward)**

#### **Step 3.**

**Release mouse button to take effect**

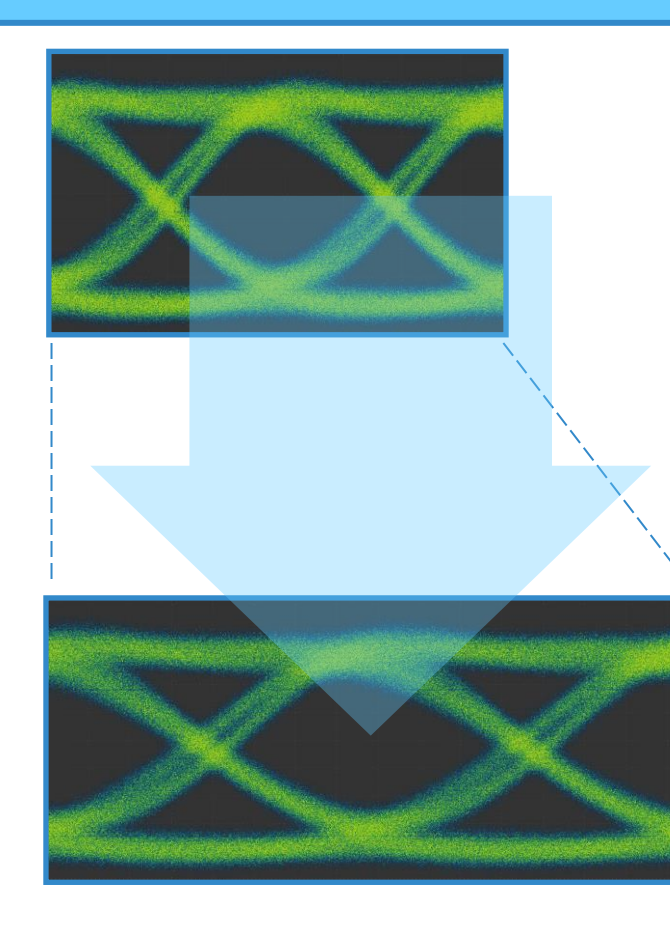

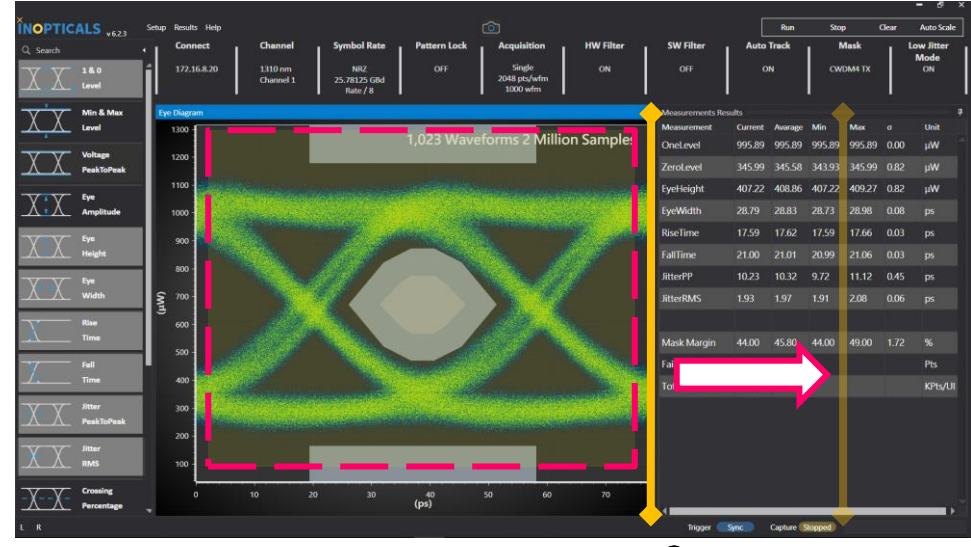

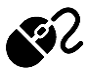

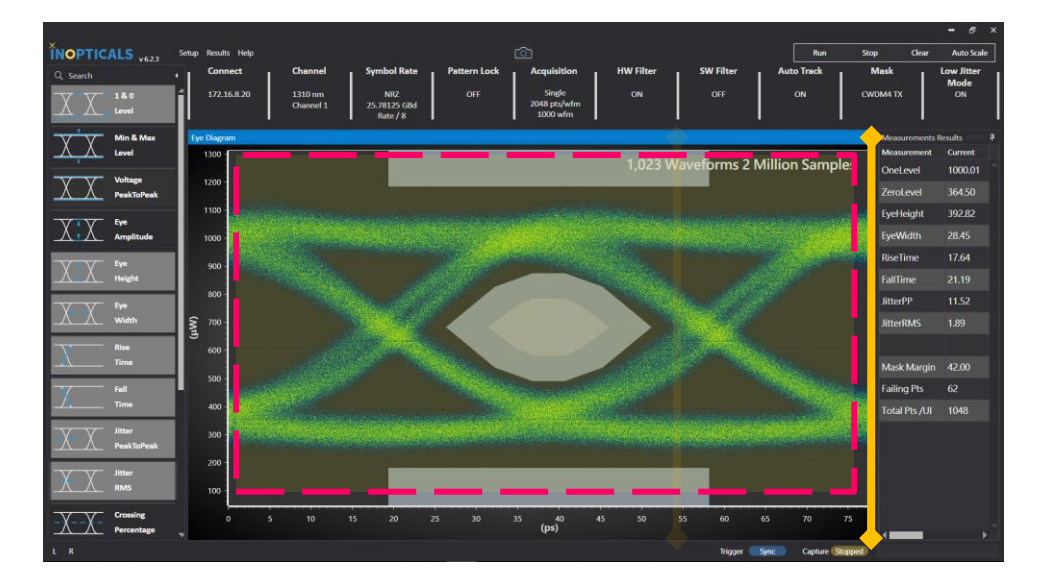

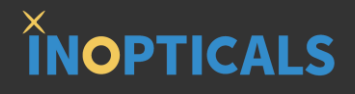

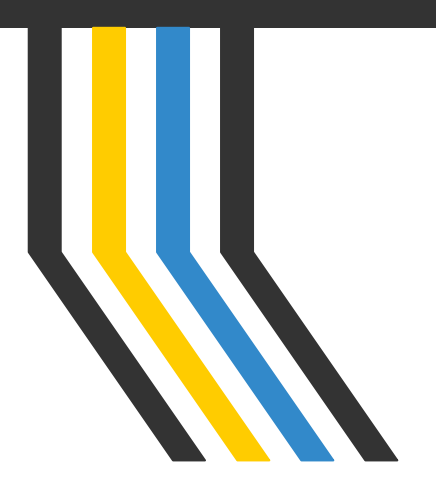

# **FUTURE IN LIGHT**

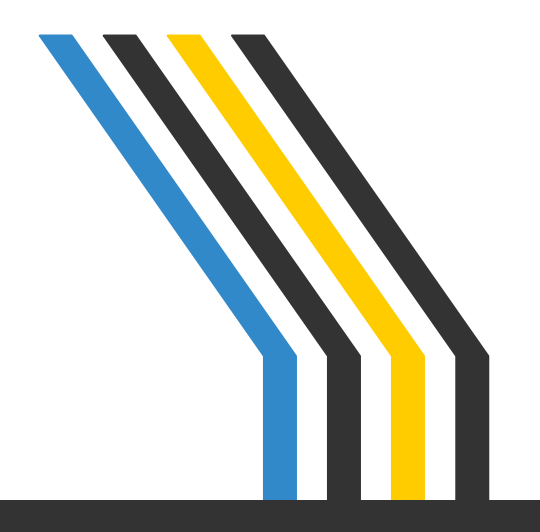